# MANUAL PARA PRODUÇÃO DE WEBINÁRIOS

2ª EDIÇÃO

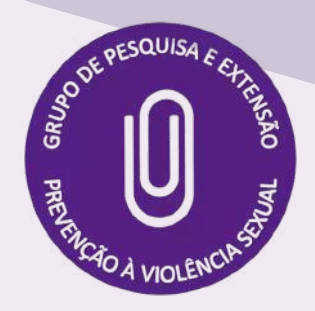

ESCOLA DE SERVIÇO SOCIAL ESCOLA DE SERVIÇO SOCIAL

INTEGRANTE EXTERNO

#### COORDERNAÇÃO:

PROFª DRª LUDMILA FONTENELE CAVALCANTI PROFª DRª PATRICIA SILVEIRA DE FARIAS

#### COORDENAÇÃO TÉCNICA:

PSICÓLOGA ANA PAULA MOREIRÃO MANZANI

#### PRODUÇÃO:

DIRETORA DE ACESSIBILIDADE AMÉLIA ABIGAIL ROSAURO DE ALMEIDA ENFERMEIRA ANNE DE PAULA TSUBOI ESTUDANTE GRAD. AUANNA MARQUES SILVA ASSISTENTE SOCIAL BEATRIZ SANTANA DA SILVA ESTUDANTE GRAD. CAROLINA TORRES ROLIM DOS SANTOS PROF DR DANIEL DE SOUZA CAMPOS ESTUDANTE PÓS-GRAD. DEIVI FERREIRA DA SILVA MATOS ENFERMEIRA DESIRRE MATHIAS PINHEIRO DA SILVA PSICÓLOGO EDUARDO FRANCISCO CORRÊA LANCELOTTI BIBLIOTECÁRIA ERICA DOS SANTOS RESENDE ASSISTENTE SOCIAL E INTERPRETE DE LIBRAS **ERICA CRISTINA DA SILVA E SILVA** DIRETORIA DE ACESSIBILIDADE ESTUDANTE GRAD. GABRIELA DOS SANTOS MELO BOMFIM ESTUDANTE GRAD. GIOVANA BRAGA KEBIAN ESTUDANTE PÓS-GRAD. JACYKELLY RENATA FRANÇA DE OLIVEIRA ESTUDANTE GRAD. JOÃO VICTOR DE FREITAS FALCK PROFª DRª JULIANA DA FONSÊCA BEZERRA ESTUDANTE GRAD. LETÍCIA FERNANDES DA SILVA PROFª DRª LILIA GUIMARÃES POUGY ASSISTENTE SOCIAL MARIA FERNANDA PINTO DA SILVA ASSISTENTE SOCIAL MARIANA DA COSTA BARROS ESTUDANTE PÓS-GRAD. OLIVIA ALVES DA FONSECA AGUERA NUNES ESTUDANTE GRAD. PAMELLA STOQUE DE AGUIAR ESTUDANTE PÓS-GRAD. PAULO SERGIO PEREIRA FILHO ESTUDANTE GRAD. RENATA BALTHAZAR DA SILVA ESTUDANTE PÓS-GRAD. ROSÁRIA DE SÁ PEREIRA DA SILVA PROFª DRª SILVANA MARIA ESCORSIM ESTUDANTE PÓS-GRAD. SUZANA PACHECO LIBERAL ESTUDANTE GRAD. YASMIN ALVES ANJO DIRETORIA DE ACESSIBILIDADE INTEGRANTE EXTERNO INSTITUTO DE PSICOLOGIA INTEGRANTE EXTERNO ESCOLA DE COMUNICAÇÃO SOCIAL ESCOLA DE SERVIÇO SOCIAL ESCOLA DE SERVIÇO SOCIAL INTEGRANTE EXTERNO INTEGRANTE EXTERNO BIBLIOTECA DO CENTRO DE FILOSOFIA E CIÊNCIAS HUMANAS INSTITUTO DE PSICOLOGIA ESCOLA DE COMUNICAÇÃO SOCIAL ESCOLA DE SERVIÇO SOCIAL FACULDADE DE ODONTOLOGIA ESCOLA DE ENFERMAGEM ANNA NERY INSTITUTO DE PSICOLOGIA ESCOLA DE SERVIÇO SOCIAL INTEGRANTE EXTERNO INTEGRANTE EXTERNO ESCOLA DE SERVIÇO SOCIAL ESCOLA DE SERVIÇO SOCIAL ESCOLA DE SERVIÇO SOCIAL ESCOLA DE SERVIÇO SOCIAL ESCOLA DE SERVIÇO SOCIAL INTEGRANTE EXTERNO INSTITUTO DE ESTUDOS DE SAÚDE COLETIVA INSTITUTO DE PSICOLOGIA

> RIO DE JANEIRO 2022

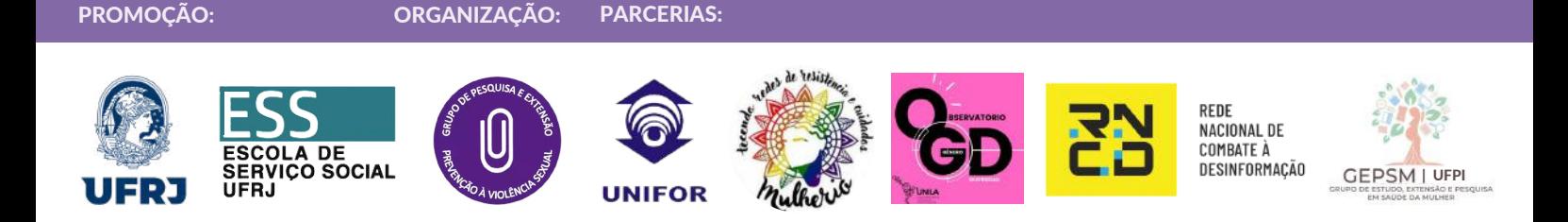

Dados Internacionais de Catalogação na Publicação (CIP)

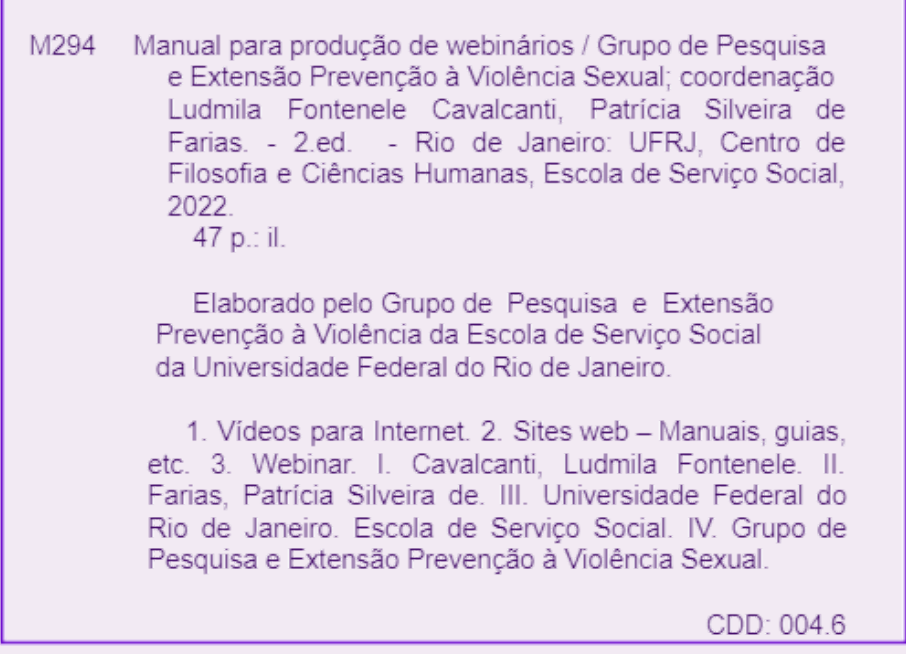

Elaborada por: Adriana Almeida Campos CRB-7/4081

# **APRESENTAÇÃO**

#### O GRUPO E OS WEBINÁRIOS

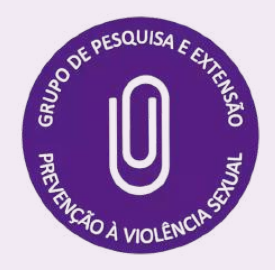

A Série de Webinários "Aproximações Interdisciplinares", iniciada em 2020, é uma iniciativa coletiva construída no contexto do isolamento imposto pela pandemia, de modo remoto, em comemoração os 20 anos de atuação do Grupo de Pesquisa e Extensão Prevenção à Violência Sexual da Escola de Serviço Social da Universidade Federal do Rio de Janeiro.

Essa ação tem como objetivo divulgar e promover debates virtuais sobre os temas relacionados às violências de gênero, masculinidades e políticas públicas em diferentes contextos, contando com a participação dos docentes, técnico-administrativos, estudantes e profissionais integrantes do Grupo, bem como de pesquisadores de variadas instituições e integrantes da sociedade civil.

No período de julho de 2020 a fevereiro de 2022, foram realizadas 16 edições, com as médias de 699 inscrições e de 282 registros de presença por evento, além de 779 visualizações por gravação. Nosso público reúne estudantes de diferentes níveis de ensino, profissionais de diferentes políticas públicas e pesquisadores de diversas áreas, de todas as regiões do Brasil e, de forma crescente, de outros países. Nesse sentido, a iniciativa dos webinários vem se constituindo como uma ferramenta importante para alcançar públicos distintos e suscitar questionamentos e reflexões sobre o tema da violência de gênero em contextos sociais diversos.

Os webinários têm fortalecido e ampliado a rede de atores envolvidos com o enfrentamento à violência de gênero, entendida como fenômeno complexo, que deve ser abordado de forma multiprofissional, interdisciplinar e intersetorial. Essa iniciativa, além da interação dos especialistas com o público, vem permitindo a articulação de informações, conhecimentos e experiências para além dos muros da universidade e das instituições, bem como o estabelecimento de parcerias com diferentes universidades, de diversas regiões e países.

No decorrer das edições da "Série Aproximações Interdisciplinares", foi identificada a demanda por maior acessibilidade no Projeto. Buscando ampliar o acesso aos debates de gênero, a parceria com a Diretoria de Acessibilidade da UFRJ permitiu que os webinários passassem a contar, a partir da sétima edição, com equipe de tradutores/intérpretes de Língua Brasileira de Sinais.

Essa segunda edição do Manual para Produção de Webinários amplia e aprofunda as etapas integradas de construção de webinários de maneira a dinamizar o processo de produção social da atividade acadêmica, através da articulação entre ensino, pesquisa e extensão. O compartilhamento das etapas dinamizadas neste processo busca contribuir para a ampliação de iniciativas similares dentro e fora da Universidade, potencializando sua função social.

#### *Grupo Prevenção da Violência Sexual*

# **SUMÁRIO**

Construindo o webinário

Transmissão ao vivo: *criando studio de transmissão*

Transmissão ao vivo: *transmitindo*

*Checklist* de atividades da Comissão Organizadora

Certificação

Sorteio de livro

# **CONSTRUINDO O WEBINÁRIO**

### ANTES DE COMEÇAR

Tal como um evento presencial, existem diferentes formas de construir um evento *online*. Pode ter o acesso aberto ou depender de autorização para participar, pode ser curto ou ter uma programação de vários dias, pode contar com um ou vários palestrantes, ter ou não recursos de acessibilidade… Além das diversas plataformas para reuniões remotas disponíveis. É importante definir a estrutura que melhor atende ao seu objetivo proposto. Neste Manual, apresentaremos o modelo de webinários construído e adotado por este Grupo e que serve de base para a **orientação de outros modelos**.

Nós adotamos, com a Série Aproximações Interdisciplinares, webinários mensais em dias únicos, gratuitos e transmitidos via Canal do YouTube. Cada evento tem de dois a três palestrantes convidados(as) e um(a) moderador(a) integrante do Grupo, com um primeiro momento de exposição e um segundo de debate, a partir das perguntas e comentários deixados pelos ouvintes no chat ao vivo. Cada webinário tem, no máximo, duas horas e, sempre que possível, contam com a presença de Intérpretes de Libras.

Diversas plataformas são utilizadas para viabilizar a construção dos eventos, entre elas: *StreamYard*, YouTube, ferramentas do Google (e-mail, formulários, planilhas, extensão de planilhas) e Canva. Todas são gratuitas e a função de cada uma é apresentada ao longo deste Manual.

Nós utilizamos listas para controle dos interessados e dos ouvintes de cada webinários. A Lista de Inscrição tem os objetivos de 1) Viabilizar o envio do link de transmissão no dia do webinário e 2) Conhecer o público interessado no evento e avaliar as estratégias de divulgação. Já a Lista de Presença viabiliza a 1) Emissão de certificados de ouvintes e a 2) Avaliação do evento.

#### DEFINIR

- Tema do webinário
	- Título do evento
- Dois palestrantes com domínio sobre o assunto
- Um moderador, de preferência do Grupo
- Data e horário previstos
- Comissão Organizadora
	- Sugestão de três integrantes para apoio técnico e demais atividades
- Data e horário previstos<br>
 Comissão Organizadora<br>
⊙ Sugestão de três integrantes para apoio técnico e demais atividades<br>
⊙ Criar grupo provisório no WhatsApp [Grupo Suporte] para<br>
comunicação mais efetiva<br>
 Incluir os o Criar grupo provisório no WhatsApp [Grupo Suporte] para comunicação mais efetiva
	- **Incluir os Intérpretes de Libras no grupo**

#### **DICA**

Construa um Roteiro de Moderação para padronizar, facilitar e agilizar as informações passadas nas edições dos webinários.

- Convidar os palestrantes para o webinário
	- Explicar a proposta do evento
	- Confirmar disponibilidade de dia e horário
- Criar grupo provisório de WhatsApp [Grupo Apresentação] para comunicação mais efetiva, acertos necessários e envio de links e arquivos
	- Adicionar palestrantes, moderador e uma pessoa da Comissão **Organizadora**
	- $\circ$  Solicitar foto e pequena descrição para a arte de divulgação do evento
	- Combinar enfoque de apresentação de cada palestrante
	- do evento<br>do para os<br>PÁGINA 8 Solicitar material sobre o conteúdo a ser apresentado para os Intérpretes de Libras
	- Marcar treino na plataforma *StreamYard*

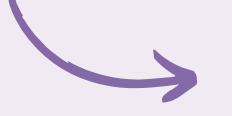

8° Webinário Direitos Rep

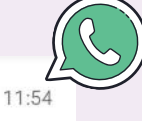

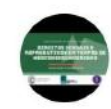

11:53

#### PRODUZIR IMAGEM DE DIVULGAÇÃO

A fim de potencializar a efetividade da divulgação, é importante que a arte tenha todas as informações importantes sobre o evento. Isso facilita que imagem seja replicada em diferentes redes sociais.

- Título
- Data e horário
- Nome, foto e pequena apresentação das(os) palestrantes e da(o) moderador(a)
- Forma de inscrição
- Fornecimento de certificados
- Gratuidade
- Presença de Intérpretes de Libras
- Forma de transmissão (Canal do YouTube, página no Facebook)
- Redes sociais e forma de contato
- Logos referentes a promoção e organização do evento

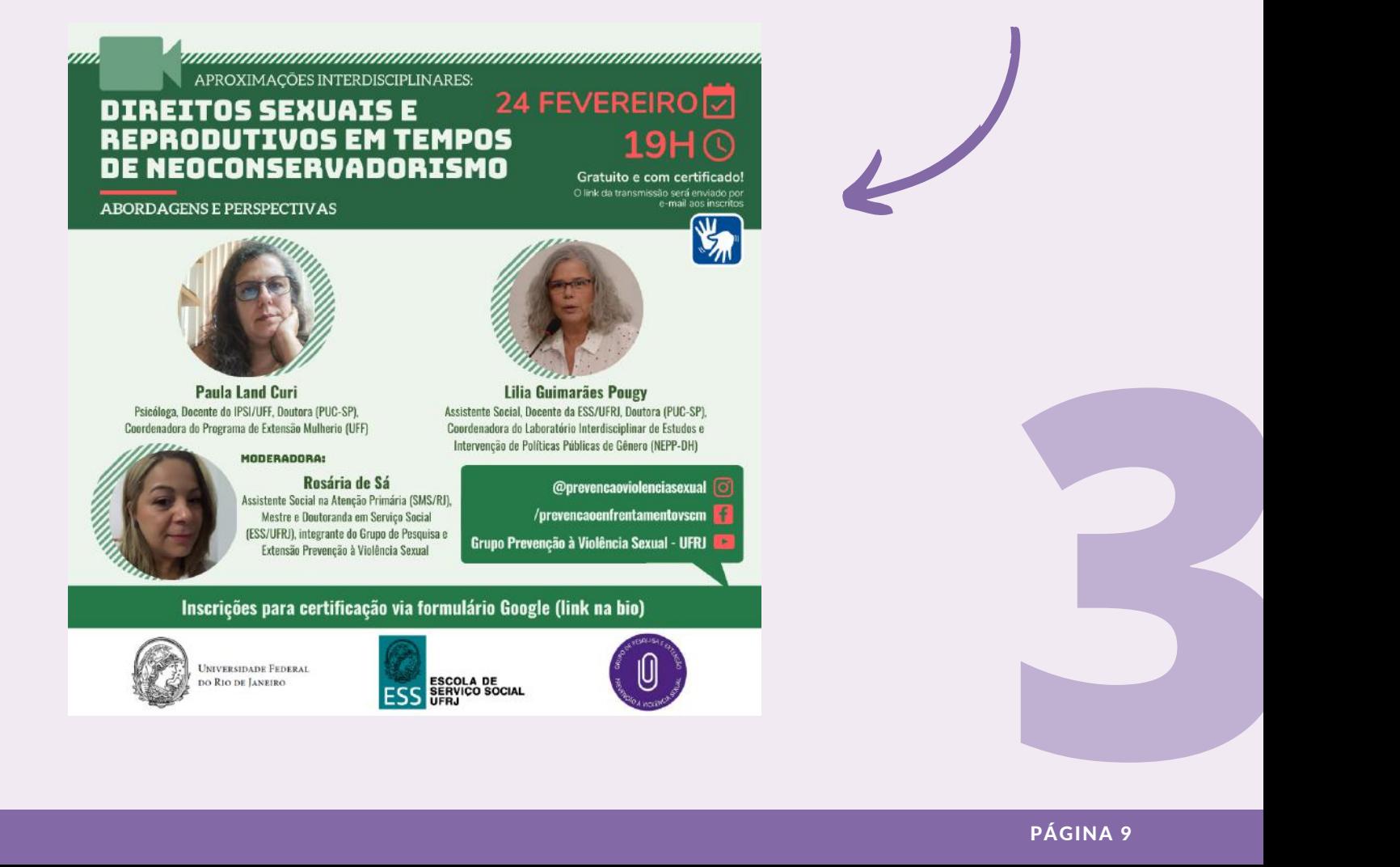

#### CRIAR FORMULÁRIO DE INSCRIÇÃO

Como já dito, a Lista de Inscrição tem os objetivos de 1) *Viabilizar o envio do link de transmissão no dia do webinário* e 2) *Conhecer o público interessado no evento e avaliar as estratégias de divulgação*. Nós fizemos uma seleção de informações sociodemográficas e estas são posteriormente inseridas em uma planilha para fins de pesquisa e aprimoramento da estratégia de divulgação.

Dessa forma, os itens a seguir apresentados são apenas uma sugestão e podem ser alterados conforme os objetivos da iniciativa.

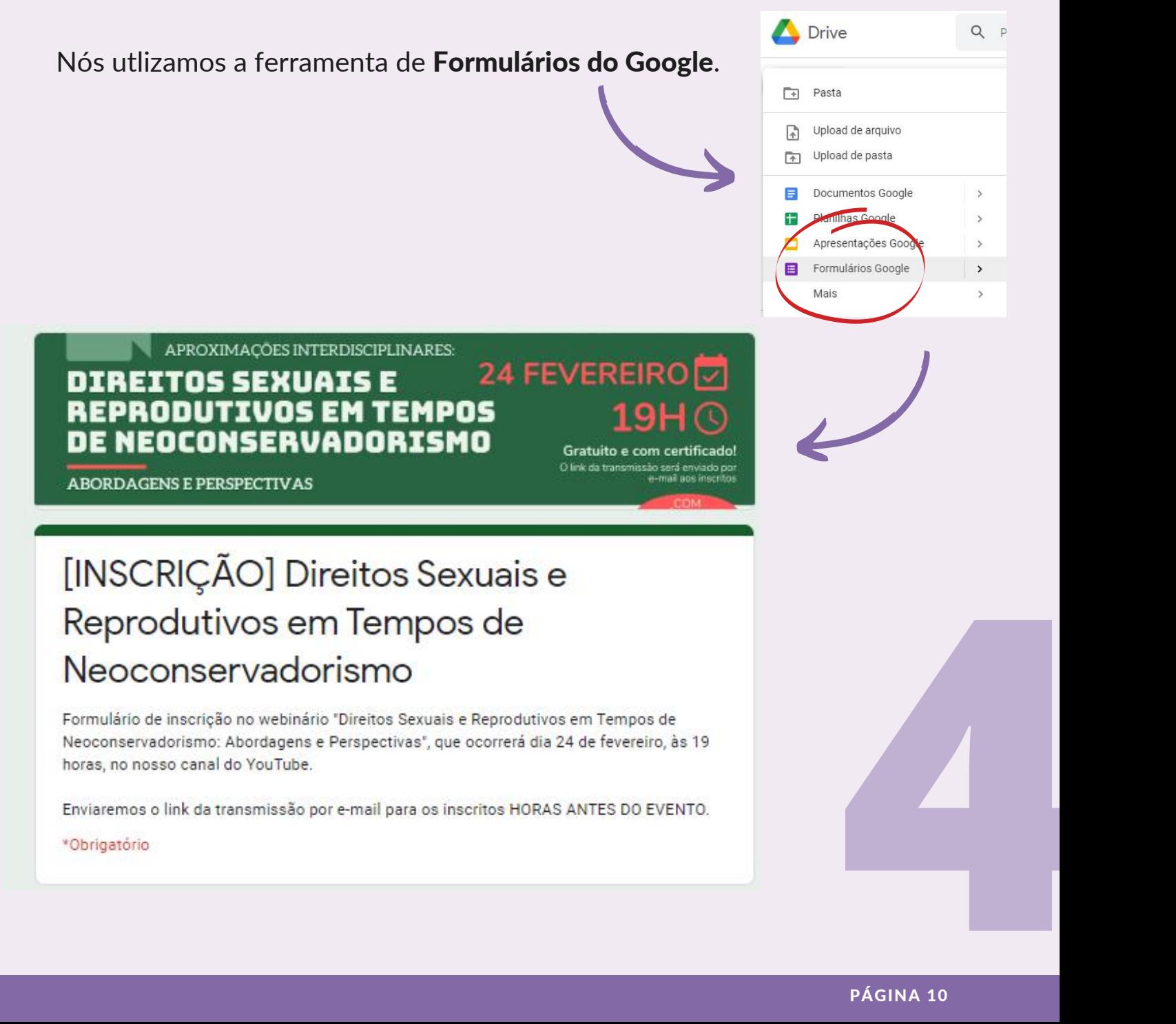

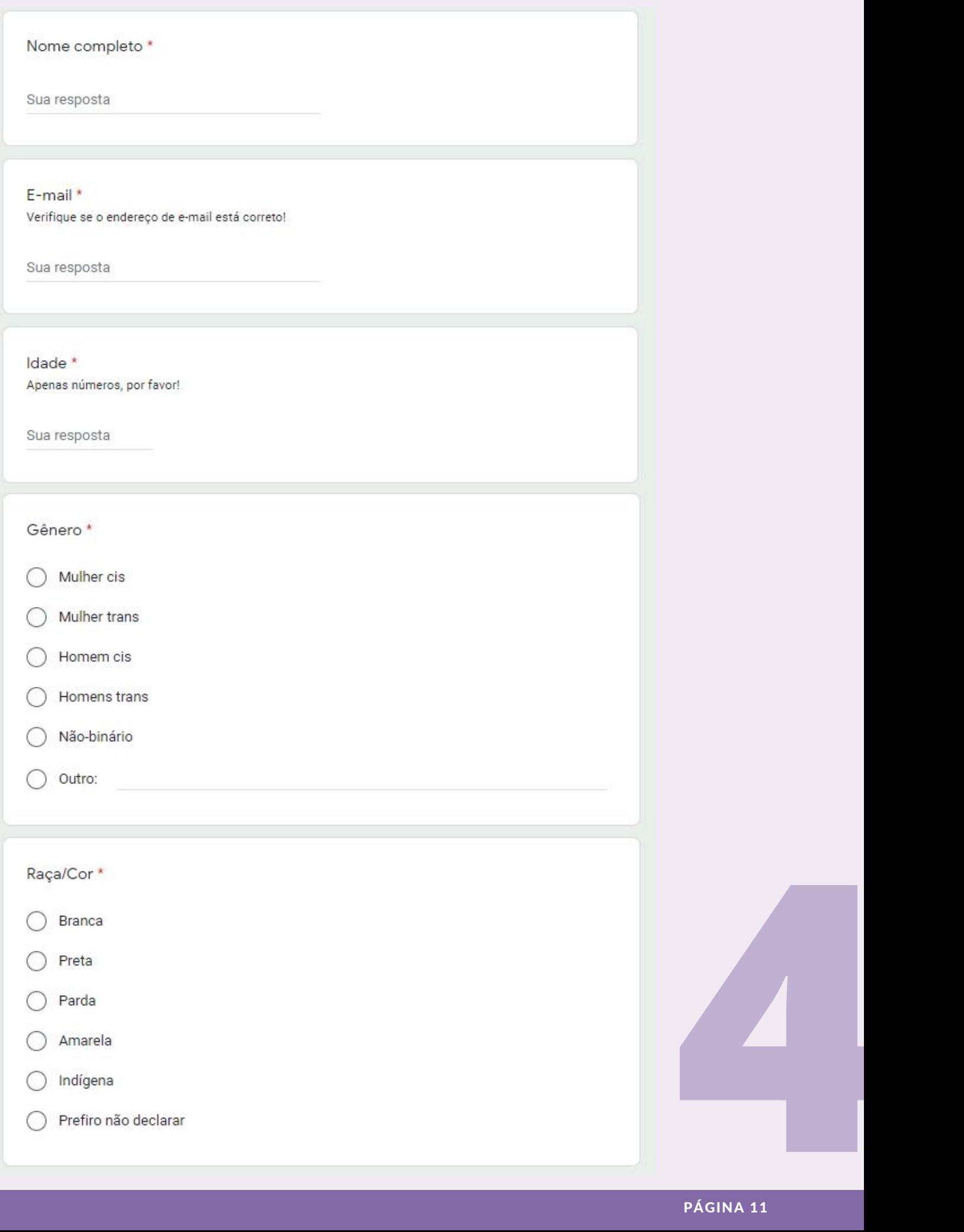

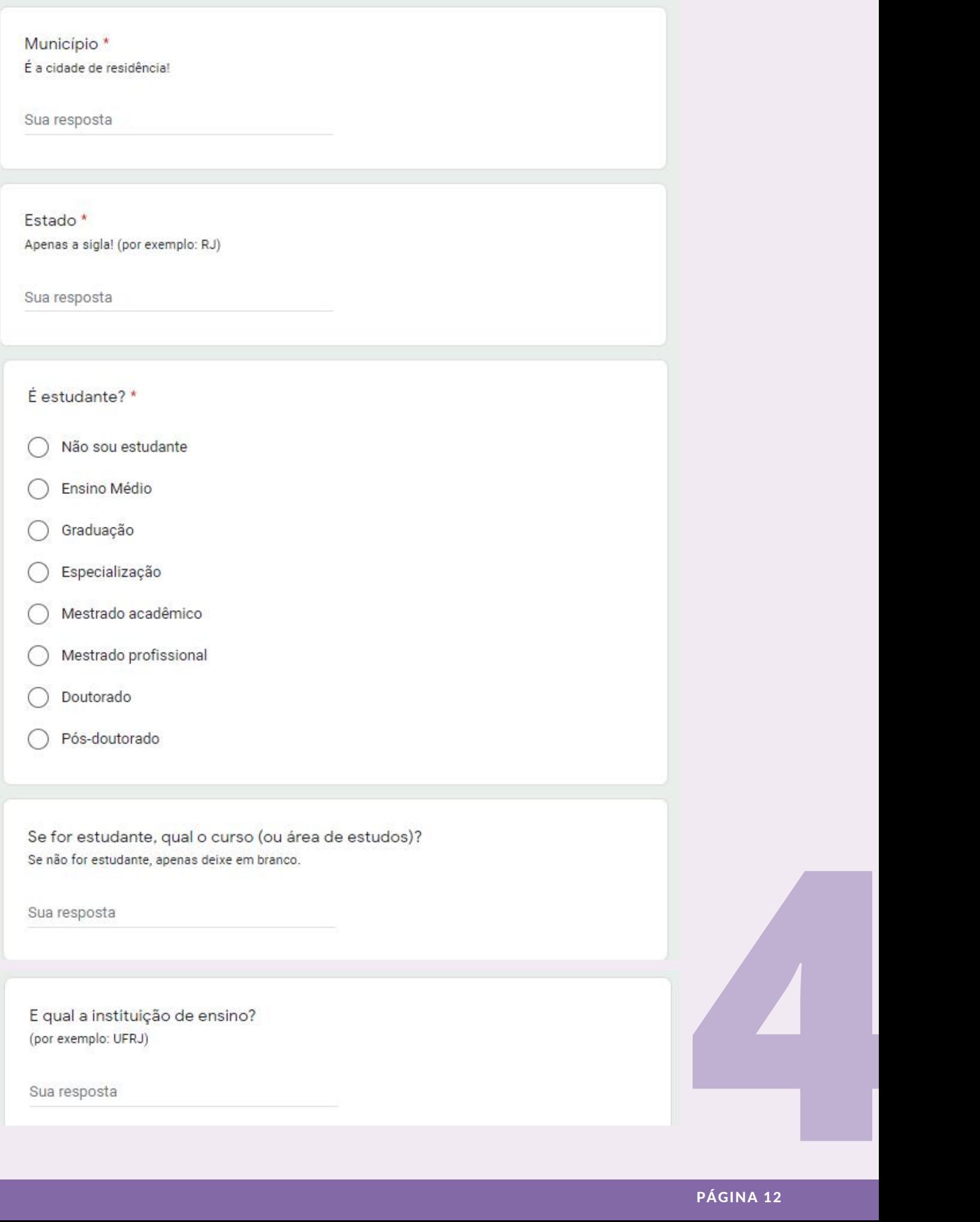

Qual a sua profissão? Se você não trabalhar, apenas deixe em branco.

Sua resposta

E qual instituição você trabalha? (por exemplo: ESS - UFRJ; Hospital Municipal; autônomo, etc)

Sua resposta

Como ficou sabendo do nosso webinário? \*

Instagram

- Facebook
- Whatsapp

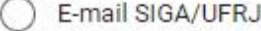

- E-mail de convite do Grupo
- Divulgação das unidades da UFRJ
- Amigos
- Outro:

Enviar

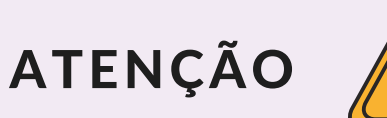

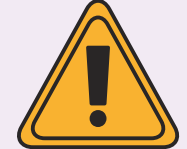

É importante alterar a mensagem de apresentação do formulário.

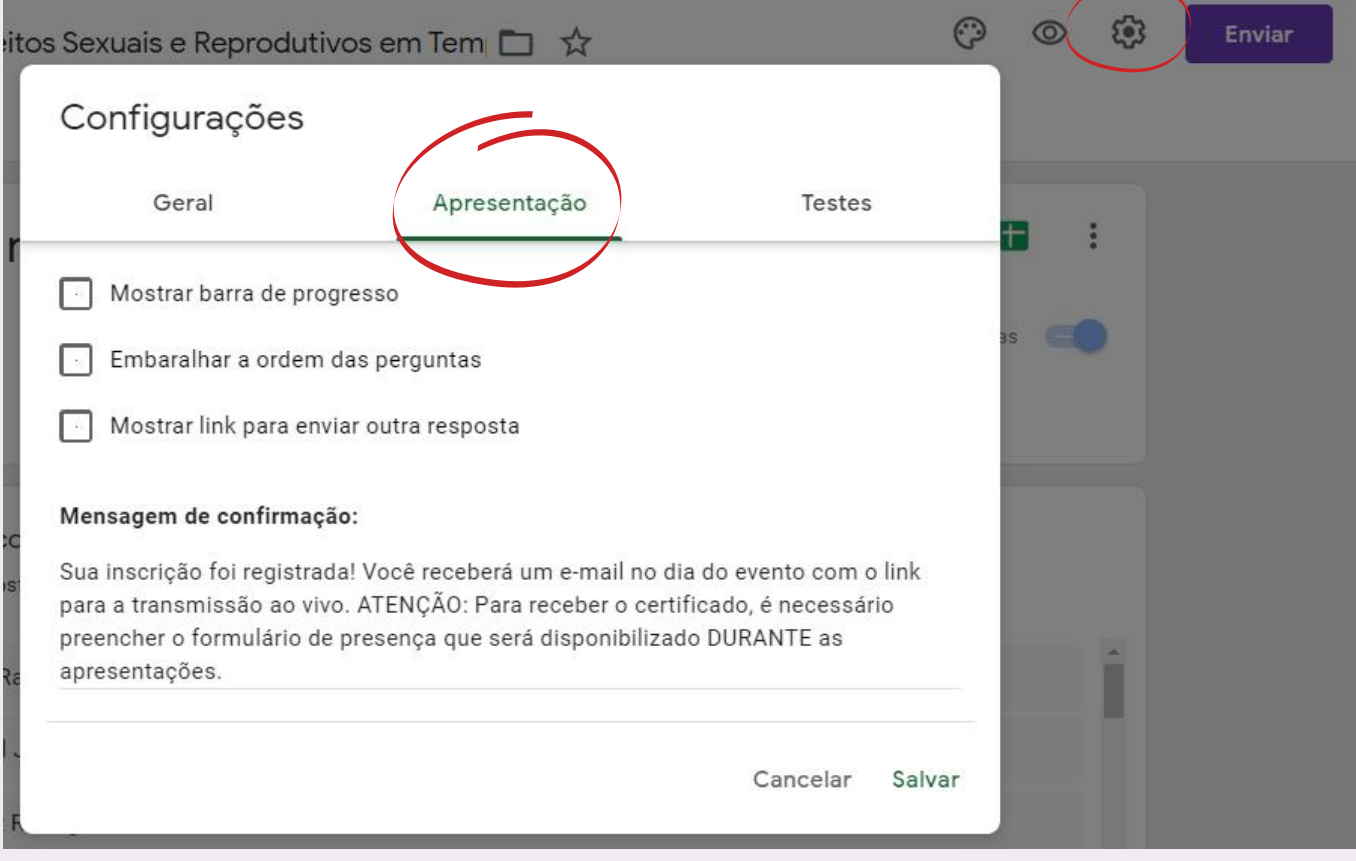

Também é importante fechar o formulário no horário de início do evento para evitar que mais inscrições cheguem.

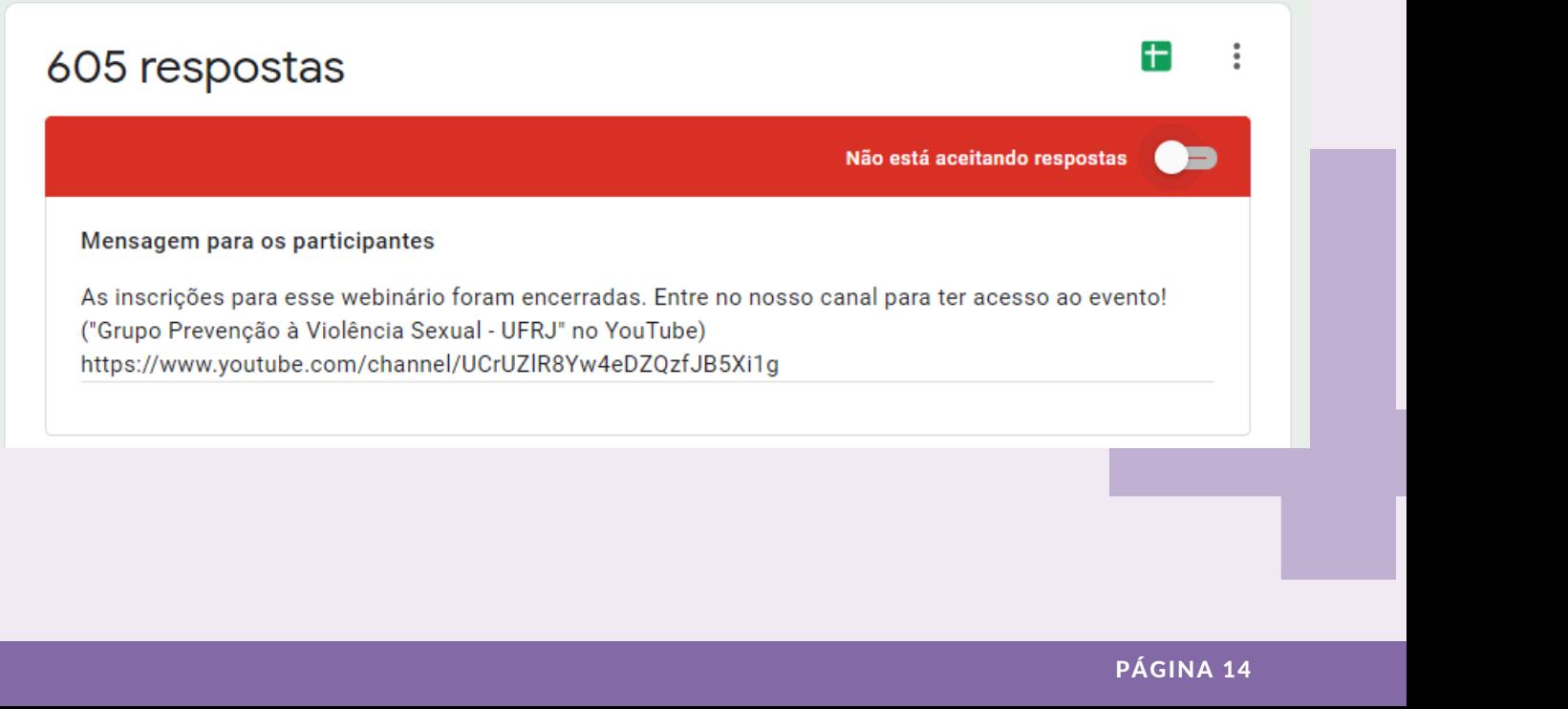

#### CRIAR FORMULÁRIO DE PRESENÇA

A Lista de Presença viabiliza a 1) Emissão de certificados de ouvintes e a 2) Avaliação do evento.

Ela fica disponível para preenchimento apenas após o final da apresentação das(os) palestrantes e até duas horas após o término do evento. Os ouvintes são avisados durante a transmissão sobre a disponibilidade da Lista.

A avaliação é uma etapa fundamental de qualquer iniciativa. Dessa forma, as respostas são coletadas e transformadas em um PDF para serem compartilhadas com os envolvidos no evento e analisadas pelo Grupo.

Os itens a seguir apresentados são apenas uma sugestão e podem ser alterados conforme os objetivos da iniciativa.

#### **DIREITOS SEXUAIS E REPRODUTIVOS EM TEMPOS DE** NEOCONSERVADORISMO

[PRESENÇA] Direitos Sexuais e Reprodutivos em Tempos de Neoconservadorismo

Formulário de presença no webinário "Direitos Sexuais e Reprodutivos em Tempos de Neoconservadorismo: Abordagens e Perspectivas".

de ouvinte! Enviaremos em até 15 dias.

\*Obrigatório

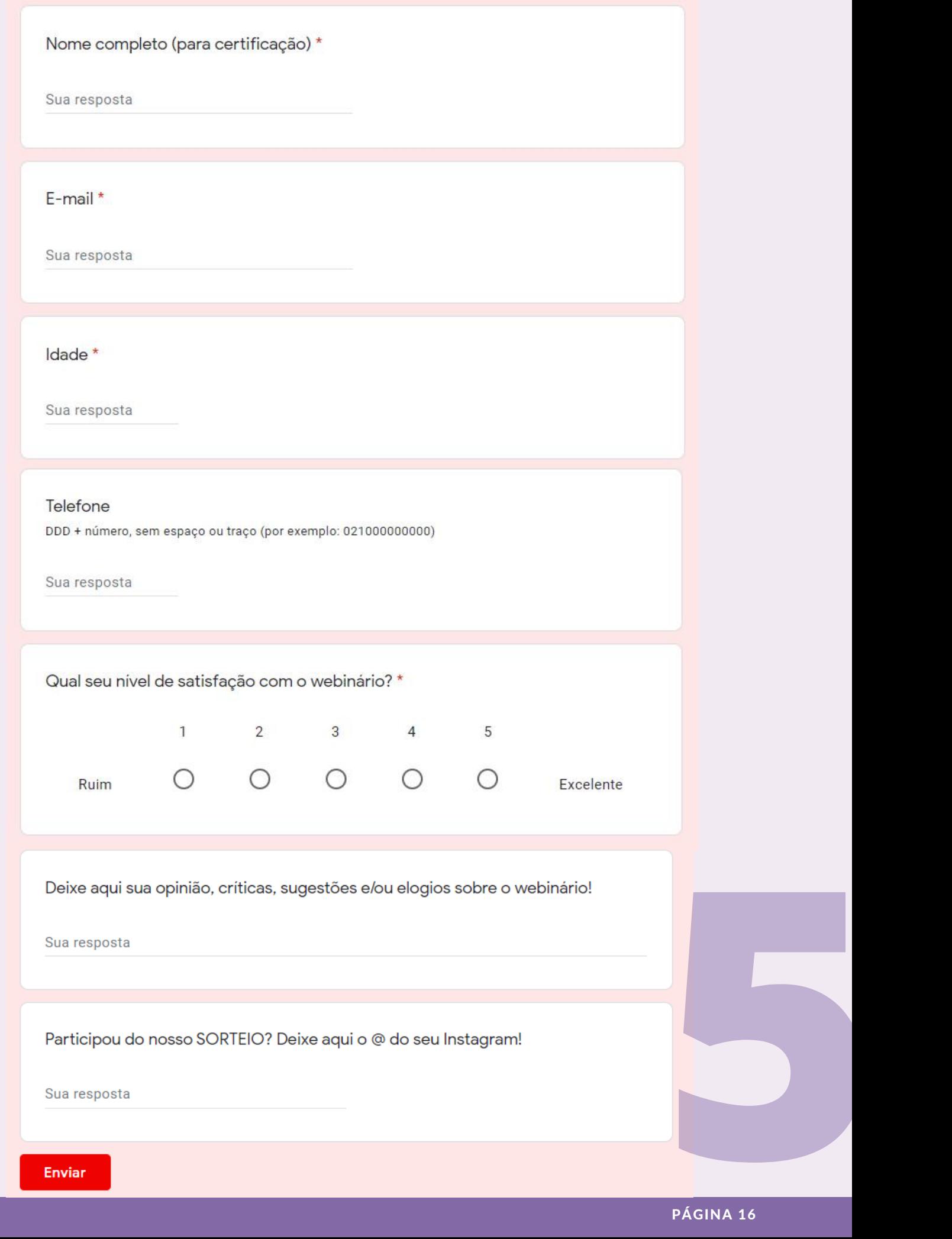

### ATENÇÃO

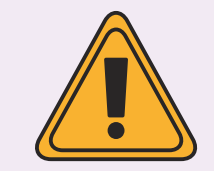

É importante alterar a mensagem do questionário fechado antes da lista ser liberada. Muitos ouvintes ficam aflitos para preencher o formulário logo e não perder a certificação.

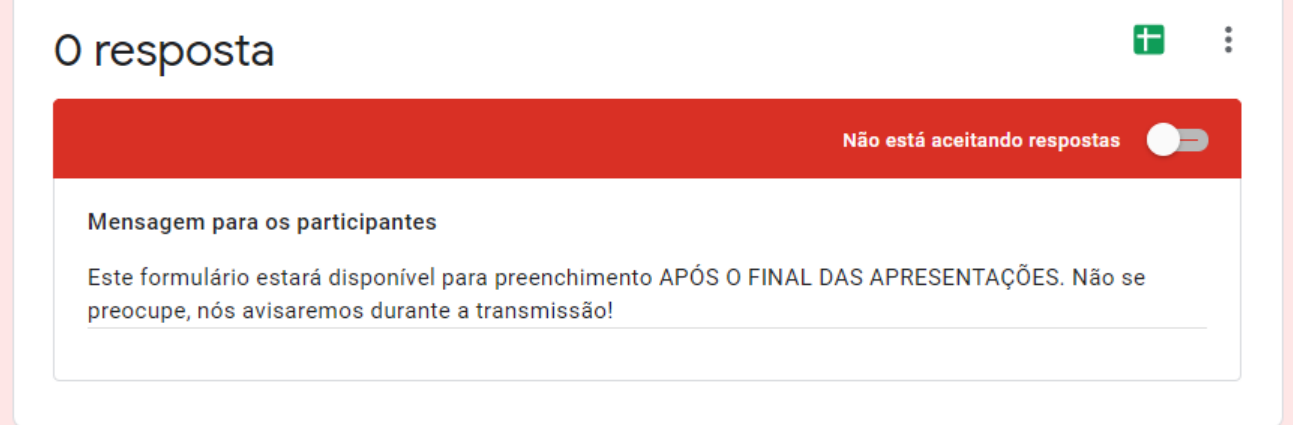

Também é importante fechar o formulário no horário de início do evento para evitar que mais inscrições cheguem.

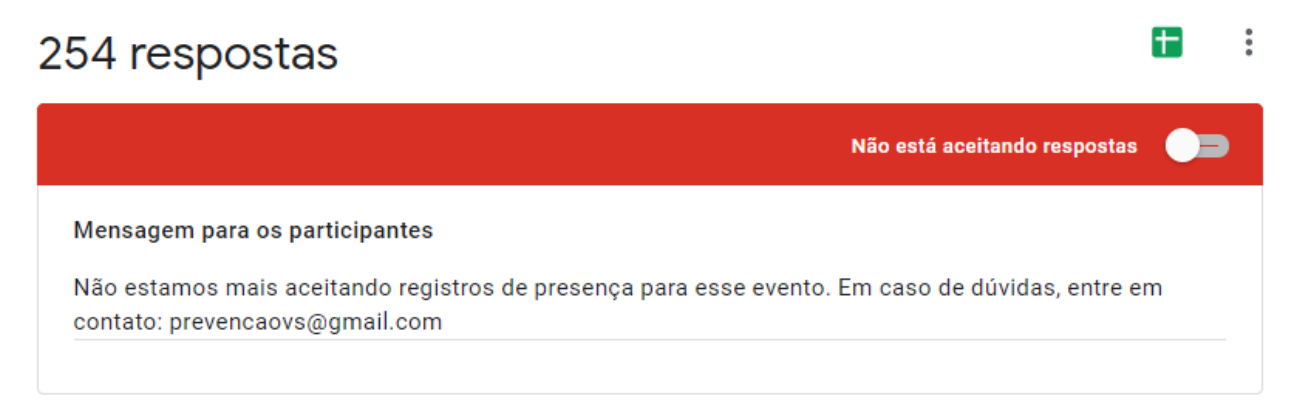

Por fim, não esqueça de alterar a mensagem de confirmação:

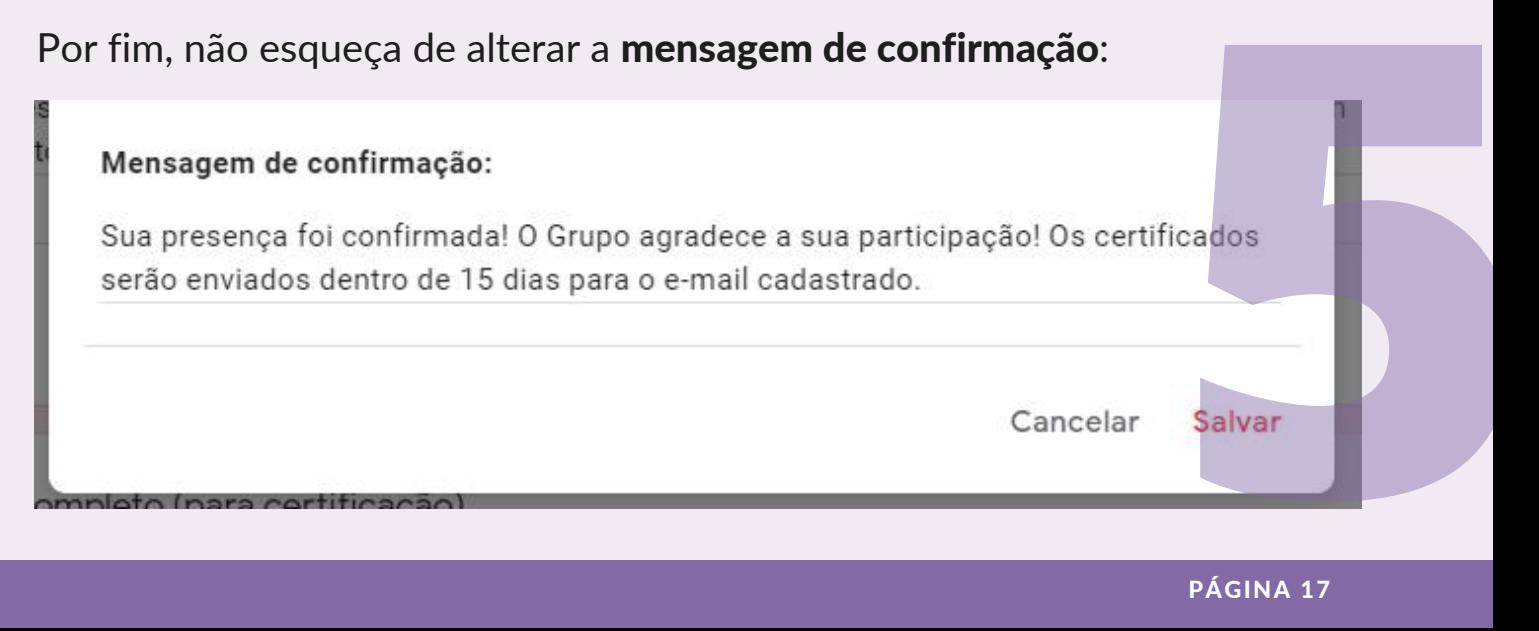

#### PRODUZIR MODELOS DE CERTIFICADOS

Os certificados devem acompanhar a identidade visual da divulgação do evento. O *layout* do modelo pode ser feito em qualquer plataforma de edição de texto (Word, Google Docs) ou de imagem (Canva, PowerPoint, Google Apresentações), nas dimensões 29,7x21,0 cm paisagem (folha A4).

Entretanto, obrigatoriamente, para fins de *preenchimento e envio automáticos*, a versão final dos certificados deve estar em formato de Google Apresentações no Google Drive, com caixa de texto editável.

Caso o *layout* seja produzido no Canva, por exemplo, basta que a imagem criada seja inserida em um arquivo do Google Apresentações e seja criada uma caixa de texto para inserção do conteúdo do certificado.

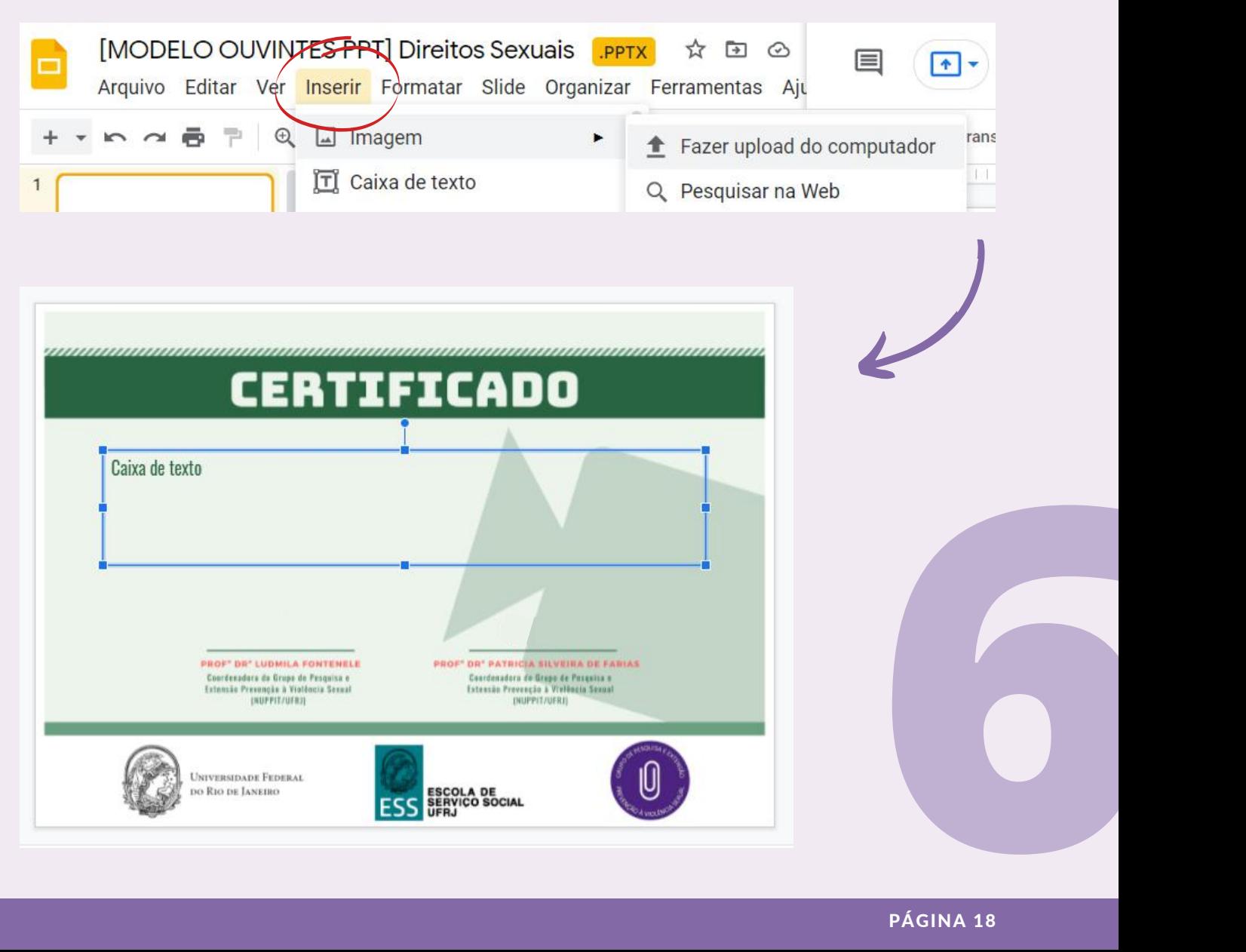

O conteúdo do texto muda conforme o destinatário. Fora os certificados de ouvintes, todos os outros são preenchidos manualmente. No total, são cinco formatos de certificados utilizados pelo Grupo:

- Ouvinte *(preenchimento automático)*
- Palestrante
- Moderador(a)
- Intérprete de Libras
- Comissão Organizadora

Em relação ao conteúdo, os modelos devem conter:

- Nome completo\*
- Nome do evento
- Data de realização
- Carga horária total *(apenas para ouvintes)*
- Organização responsável
- Assinatura das(os) responsáveis

#### $^*$ No lugar do nome do ouvinte deve constar <u><<nome>>,</u> como no exemplo a seguir:

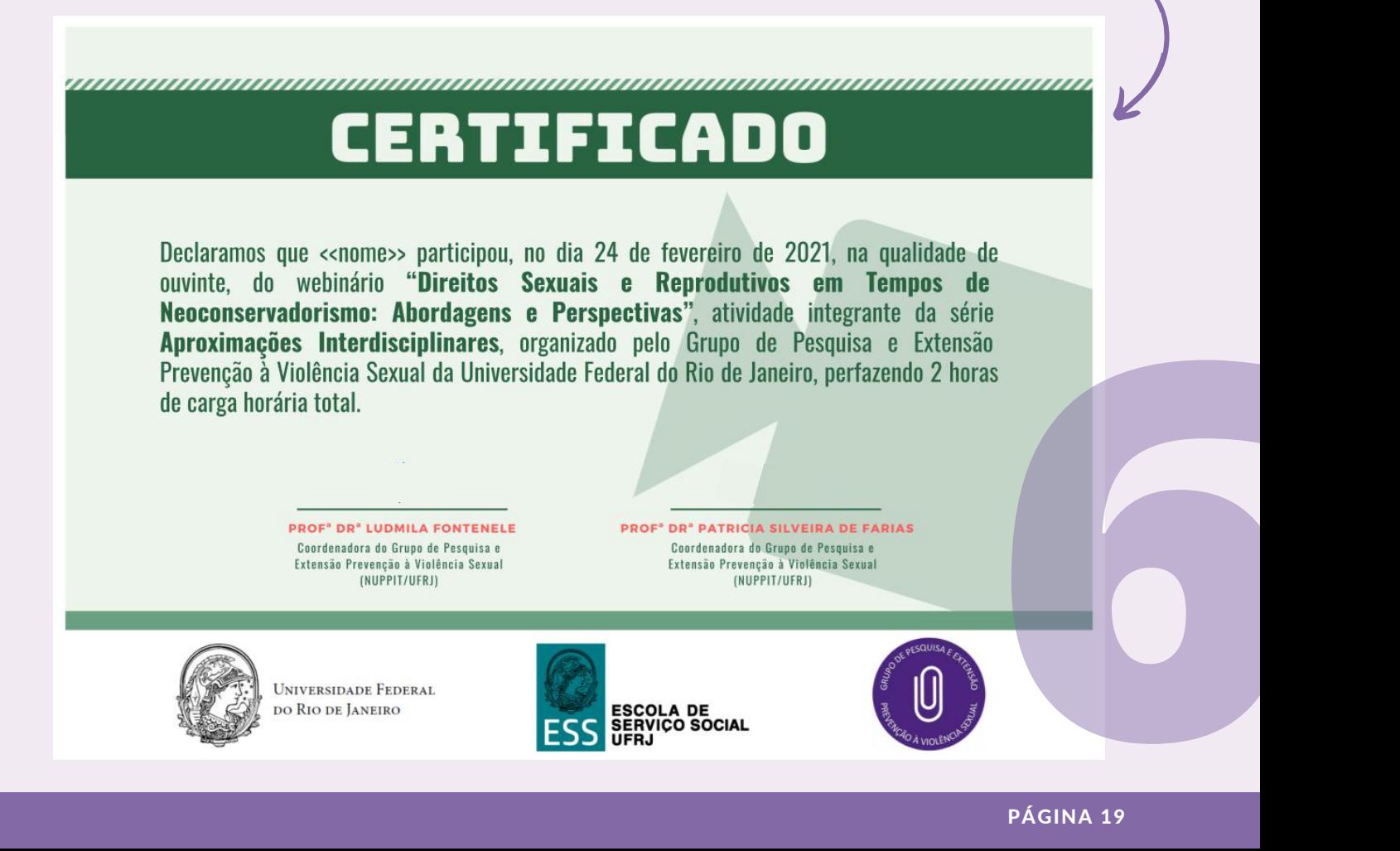

#### PRODUZIR MINIATURA PARA YOUTUBE

A miniatura é a imagem que ficará de capa do vídeo de transmissão no YouTube.

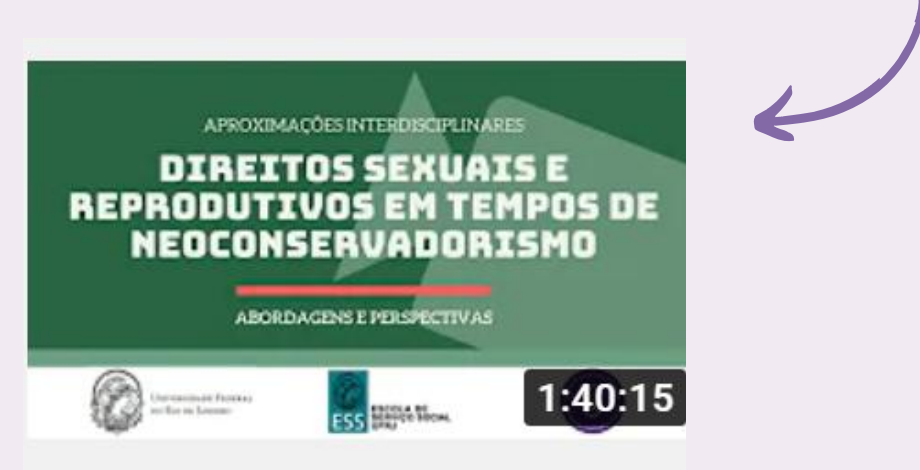

#### Direitos Sexuais e Reprodutivos em Tempos ...

686 visualizações · Transmitido há 4 meses

Ela pode ser criada diretamente no Canva.

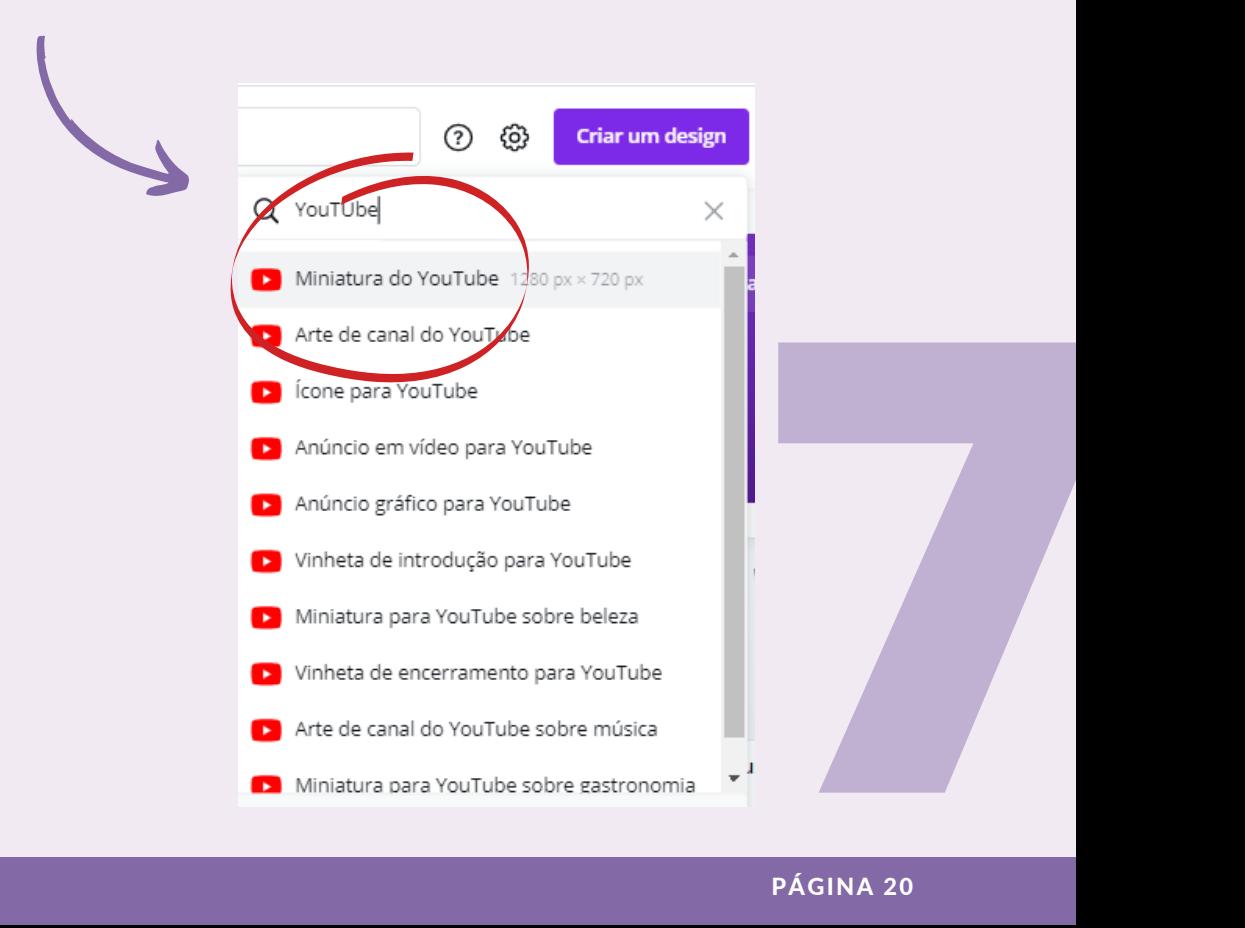

#### DIVULGAÇÃO

A divulgação é essencial para ampliar o alcance e a adesão aos webinários. Esta estratégia deve ser constantemente aprimorada, conforme o público-alvo das ações. Nosso Grupo adota estratégias de divulgação interna (institucional) e externa.

#### PARA INICIAR A DIVULGAÇÃO:

Atualizar agregador de *links* (linklist.bio, linktr.ee) com o endereço para o Formulário de Inscrição

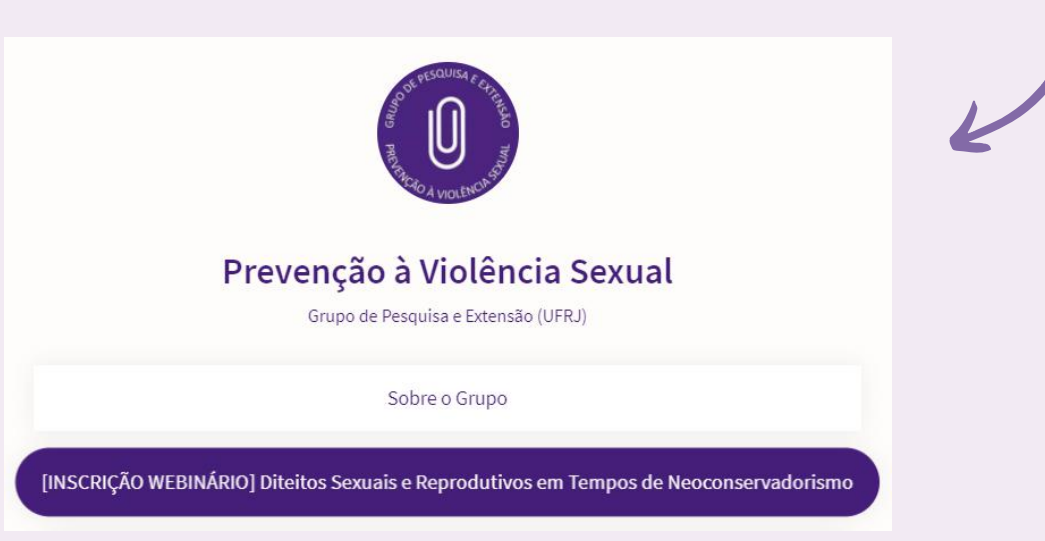

- Compartilhar imagem de divulgação do webinário nas redes sociais (Instagram, Facebook e WhatsApp)
	- $\circ$  É fundamental que o link para o Formulário de Inscrição esteja em fácil acesso.
		- No Instagram, o link fica na bio; nos outros este deve ser adicionado.

#### SOLICITAR:

- Divulgação interna: Por meio dos canais institucionais.
- eresse (Saúde,<br>os).<br>PÁGINA 21 Divulgação externa: Contato dos aparelhos públicos de interesse (Saúde, Educação, Judiciário, Segurança Pública, Trabalho, entre outros).

 $\frac{N}{4}$  Além destas estratégias, nós mantemos uma planilha para divulgação para ouvintes de outras edições, alimentada com os e-mails das Listas de Presença de cada edição.

# **TRANSMISSÃO AO VIVO** CRIANDO STUDIO DE TRANSMISSÃO

A plataforma de transmissão a ser utilizada é a *Streamyard*, na versão gratuita. Ela funciona como um estúdio de transmissão para o YouTube.

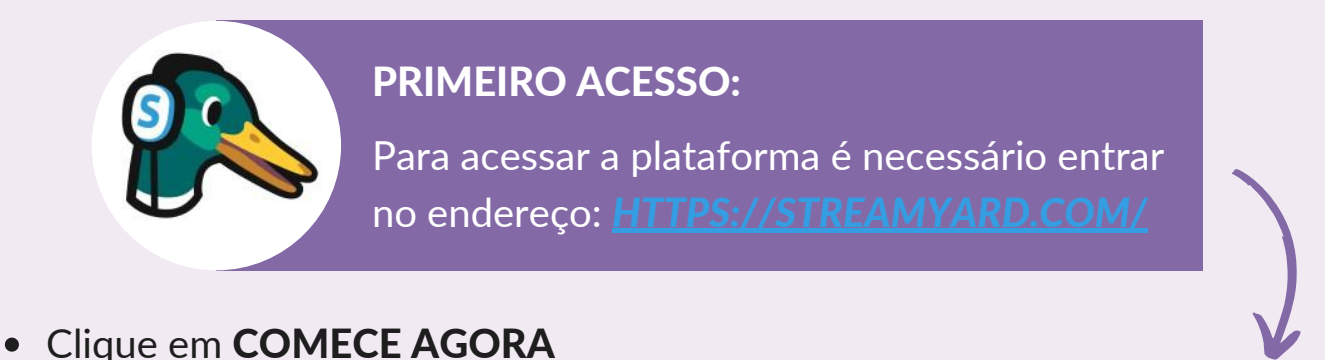

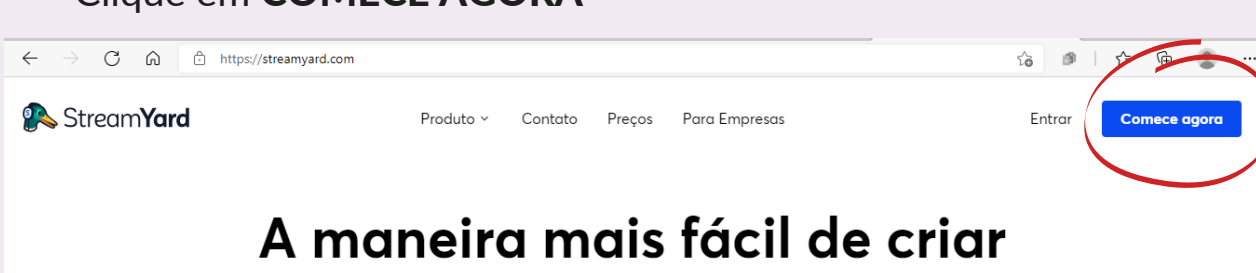

#### transmissões profissionais ao vivo

Adicione o endereço de e-mail que deseja cadastrar

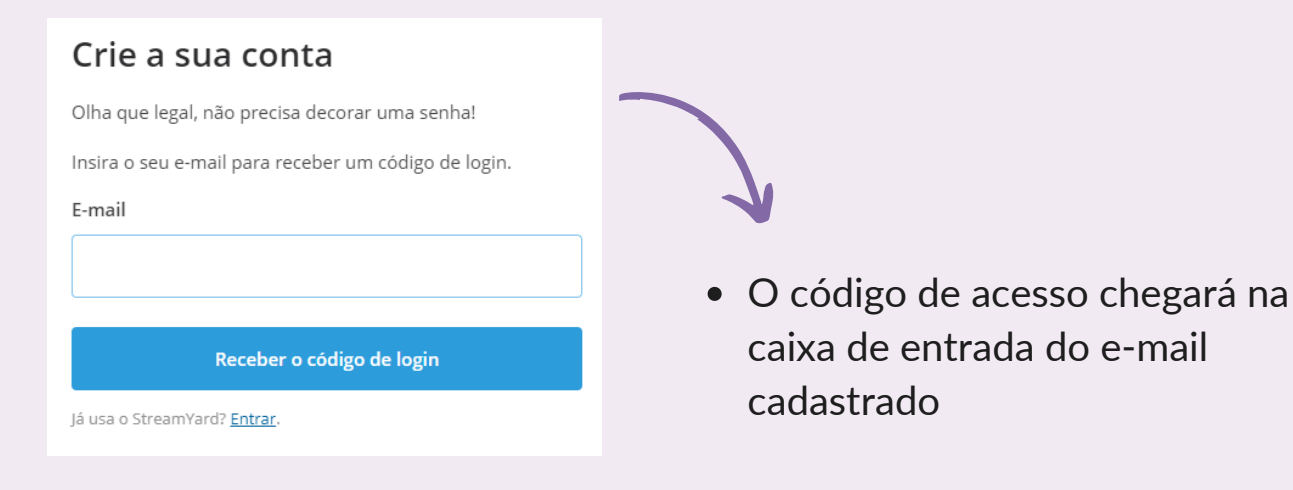

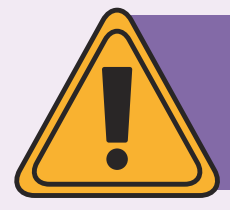

Esta plataforma não utiliza senhas, mas sim códigos de acesso! A cada login, um novo código de seis dígitos será gerado e enviado por e-mail. Cada código tem a duração de 15 minutos.

Esse login dará acesso à plataforma como administrador da sala, ou seja, com controle sobre todas as funcionalidades do estúdio.

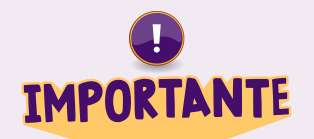

Os palestrantes não devem entrar no estúdio pelo login. Eles devem receber o link de convite para a sala, que dá acesso a uma versão simplificada do estúdio. [Ver item no tópico 1 em "Transmissão ao vivo: transmitindo"]

#### VINCULAÇÃO AOS DESTINOS DE TRANSMISSÃO

A plataforma permite que o estúdio transmita o evento para diferentes redes sociais. Aqui, nós utilizamos apenas o Canal do YouTube.

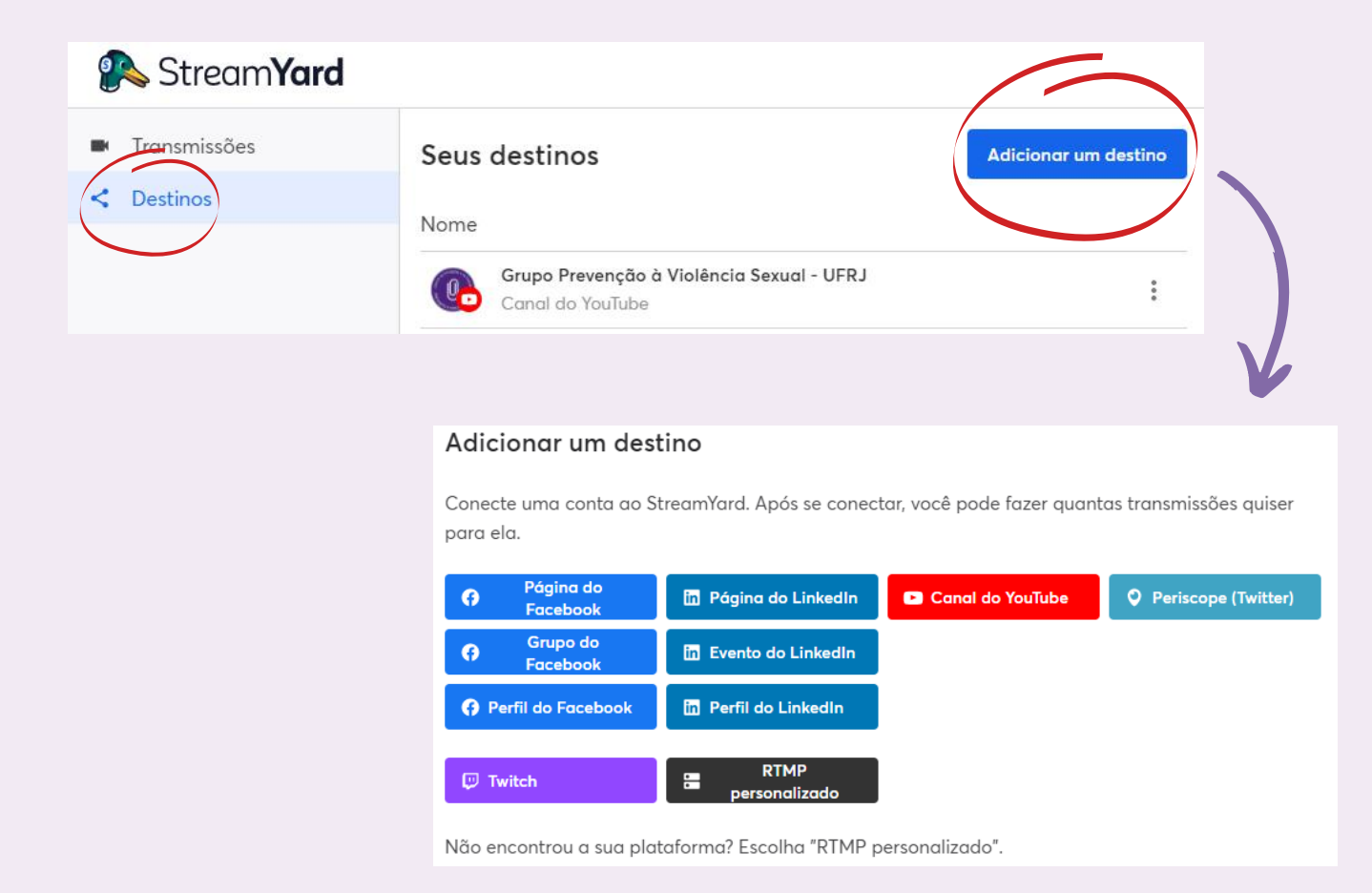

#### CRIAR ESTÚDIO DE TRANSMISSÃO PARA O YOUTUBE

Depois de efetuar o login, clique em Crie uma transmissão

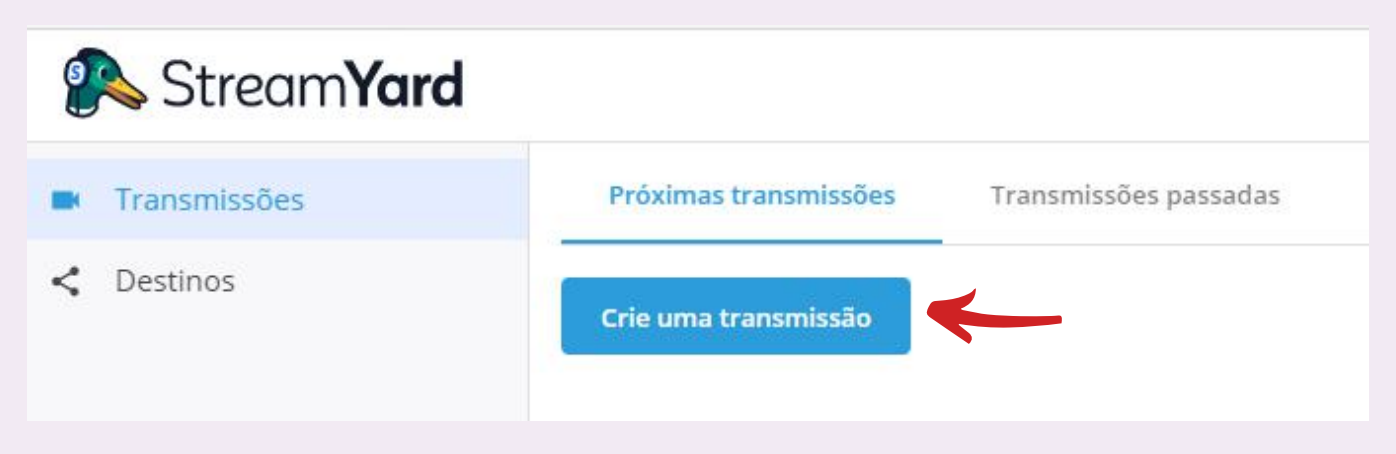

#### Vincule aos destinos de transmissão desejados

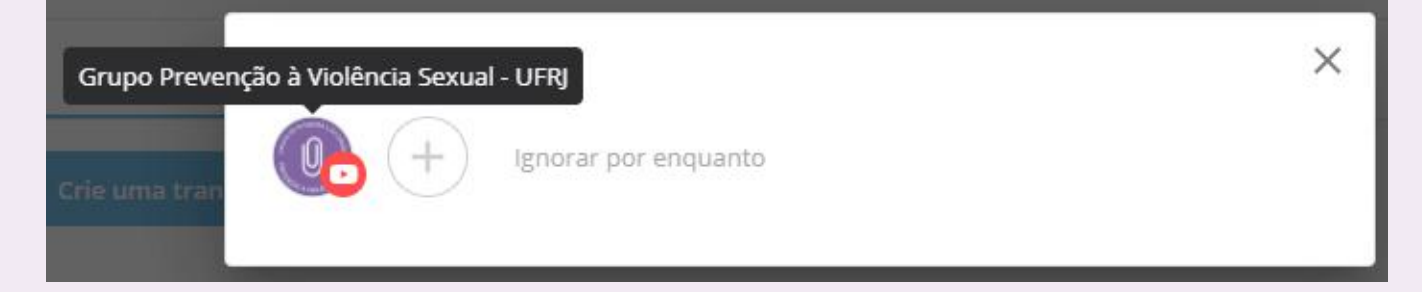

Preencher com título e descrição do vídeo:

- Sobre o evento
- Sobre os palestrantes e moderador(a)
- Link para a Lista de Presença e informação sobre a certificação
- Contato/Redes Sociais da organização

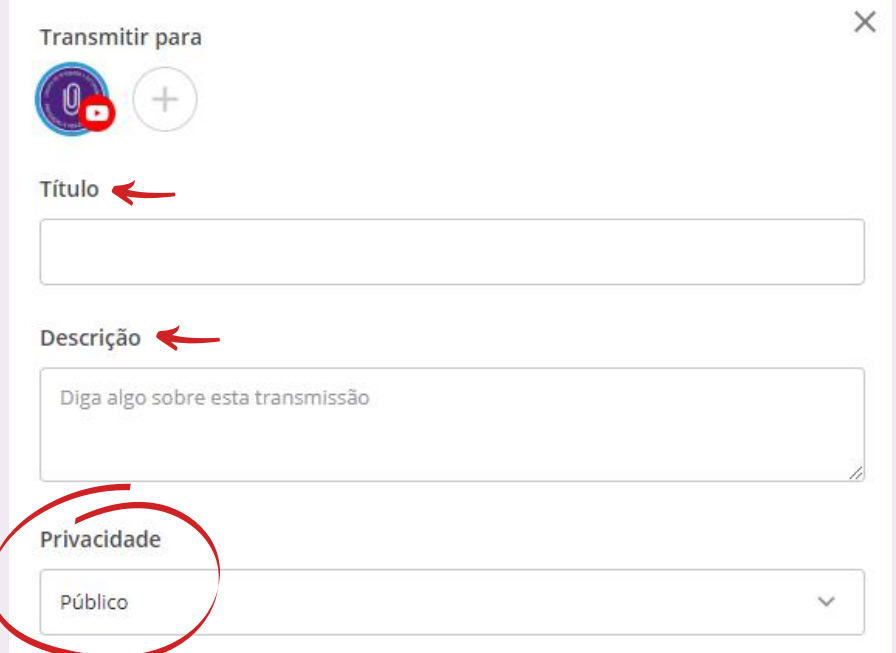

#### Assinalar "SCHEDULED FOR LATER"

- Esta opção permite que o estúdio de transmissão seja criado antes do horário de início do evento
- Será criado um link no YouTube onde será transmitido o evento ao vivo

#### Adicionar MINIATURA (capa do vídeo do YouTube)

- Em "enviar imagem", adicione a arte criada
- Ela ficará como plano de fundo da tela de espera do vídeo no YouTube enquanto o evento não começa

Agendar **horário** programado para início do evento

- Adicione o horário que o evento está previsto para começar em "Scheduled start time"
- O evento não começará automaticamente neste horário, o início do evento é manual

#### Por fim, crie a sala de transmissão em "CRIAR TRANSMISSÃO"

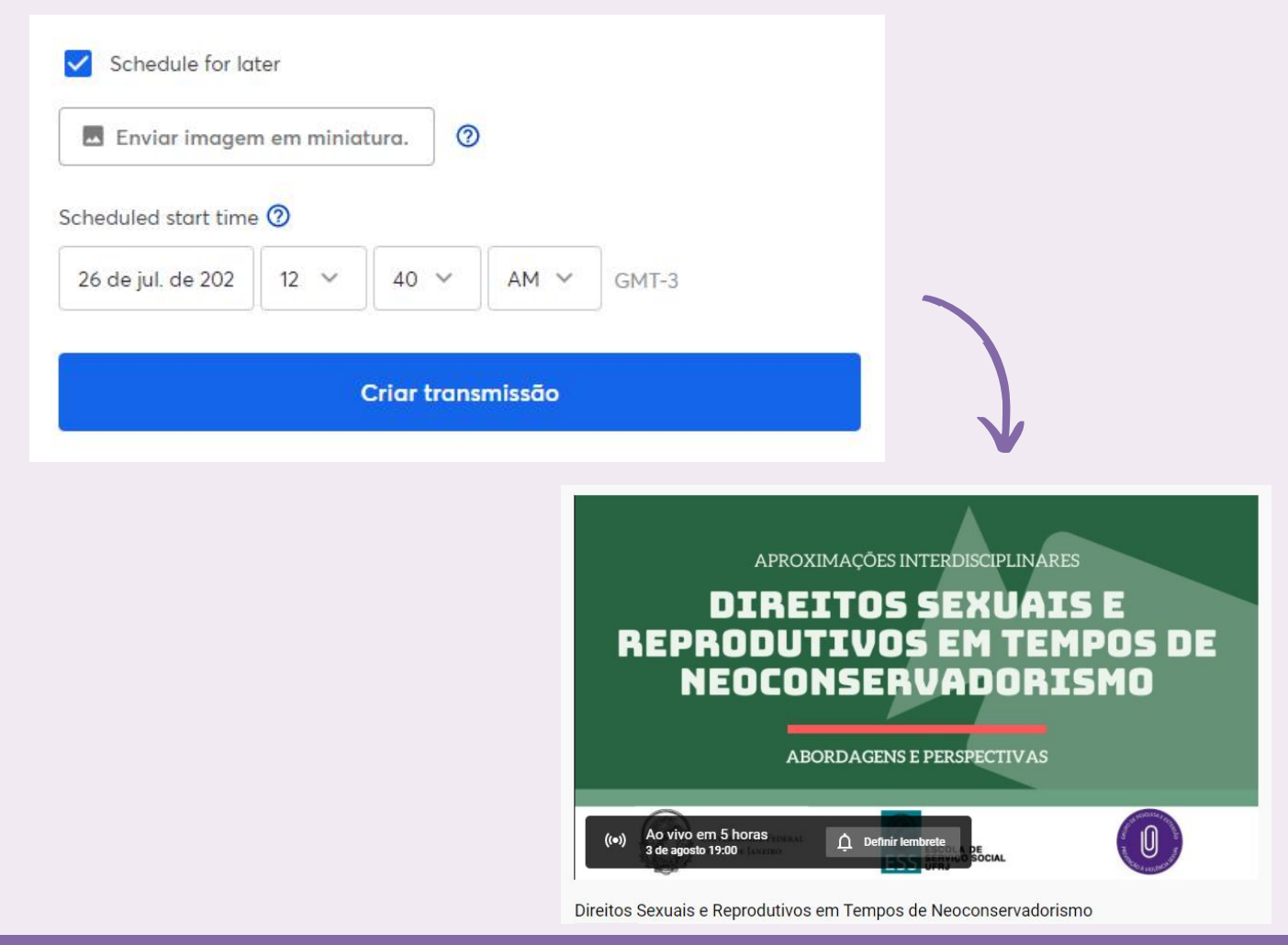

#### SOBRE A SALA DE TRANSMISSÃO

Já com o studio de transmissão criado, adicione as configurações finais

Inclua os banners em "CRIAR UM BANNER"

- São as mensagens que serão exibidas durante a transmissão
- Ative a rolagem para que a mensagem fique passando na parte inferior da tela
- É importante que sejam mensagens informativas

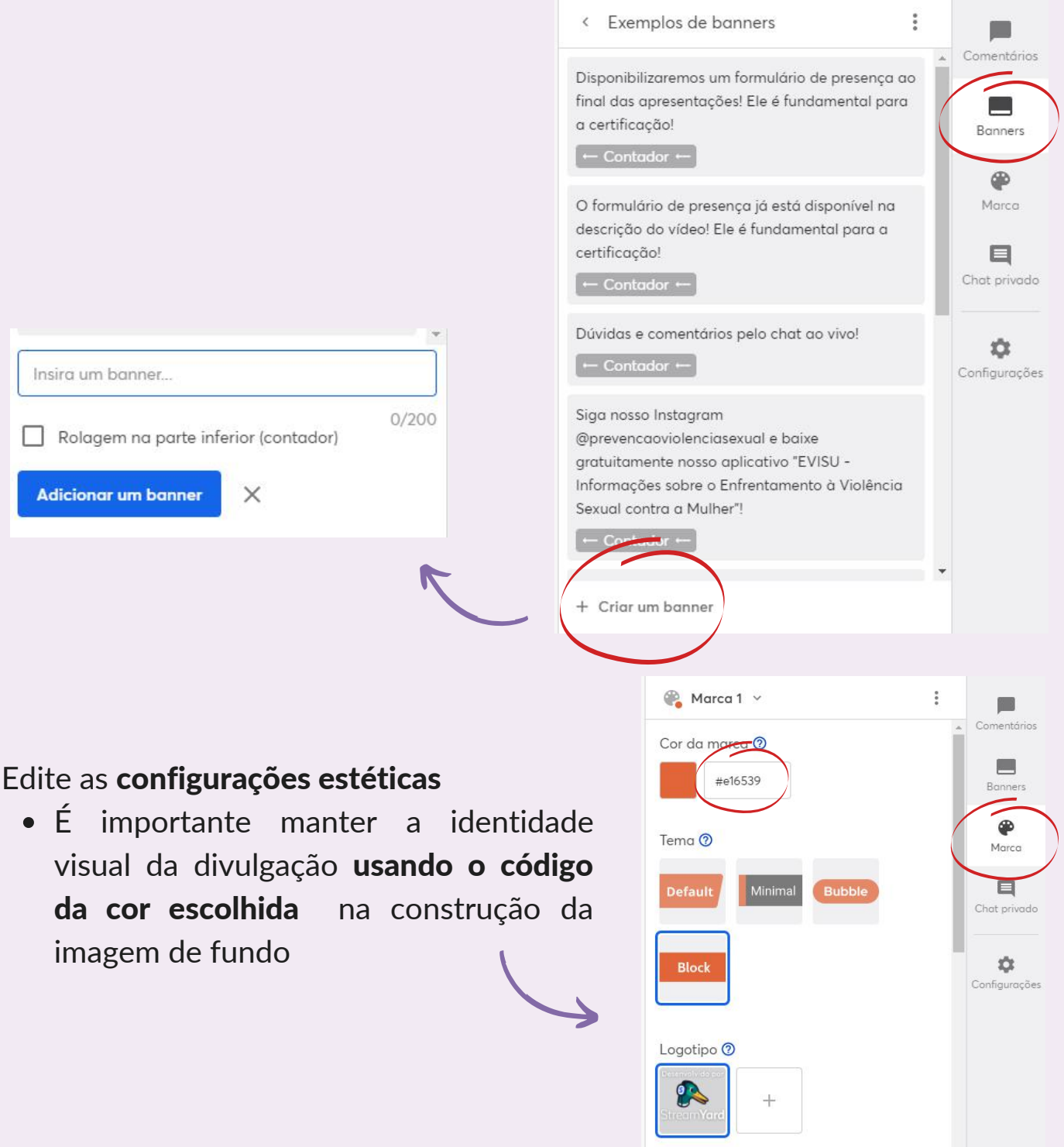

*No canto direito:*

# **TRANSMISSÃO AO VIVO** TRANSMITINDO

O ideal é que os apoios técnicos se reúnam 40 minutos antes do início do evento, convidando os integrantes da palestra pelo menos 30 minutos antes do início da transmissão ao vivo. Assim, haverá tempo de quaisquer acertos e ajustes finais.

#### CONVIDAR OS PALESTRANTES PARA O ESTÚDIO

- Dentro do estúdio de transmissão, clicar em "convidar +"
- Copiar link
- Enviar link no Grupo Apresentação no Whatsapp

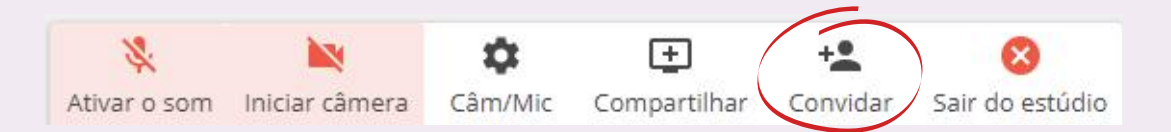

Padronizar nome e sobrenome de todos na plataforma

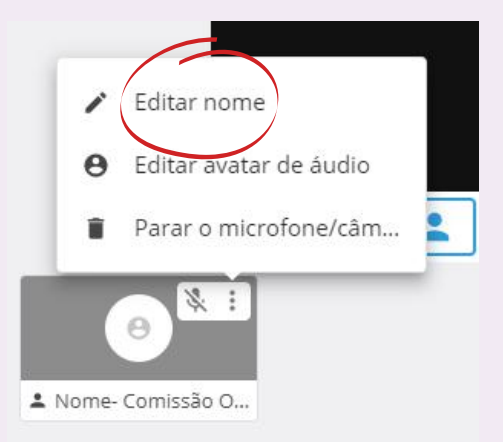

Recomendamos priorizar a divisão de tela com fundo quando houver mais de uma pessoa simultaneamente na transmissão, a fim de evitar distorções na imagem

#### INICIAR A TRANSMISSÃO AO VIVO

A transmissão só inicia manualmente, clicando em "Iniciar Transmissão"

- Avisar aos envolvidos na apresentação que a transmissão será iniciada
- Recomendamos utilizar o vídeo de 30 segundos fornecido pela plataforma
- Durante a contagrem regressiva, clicar em "INICIAR A TRANSMISSÃO"

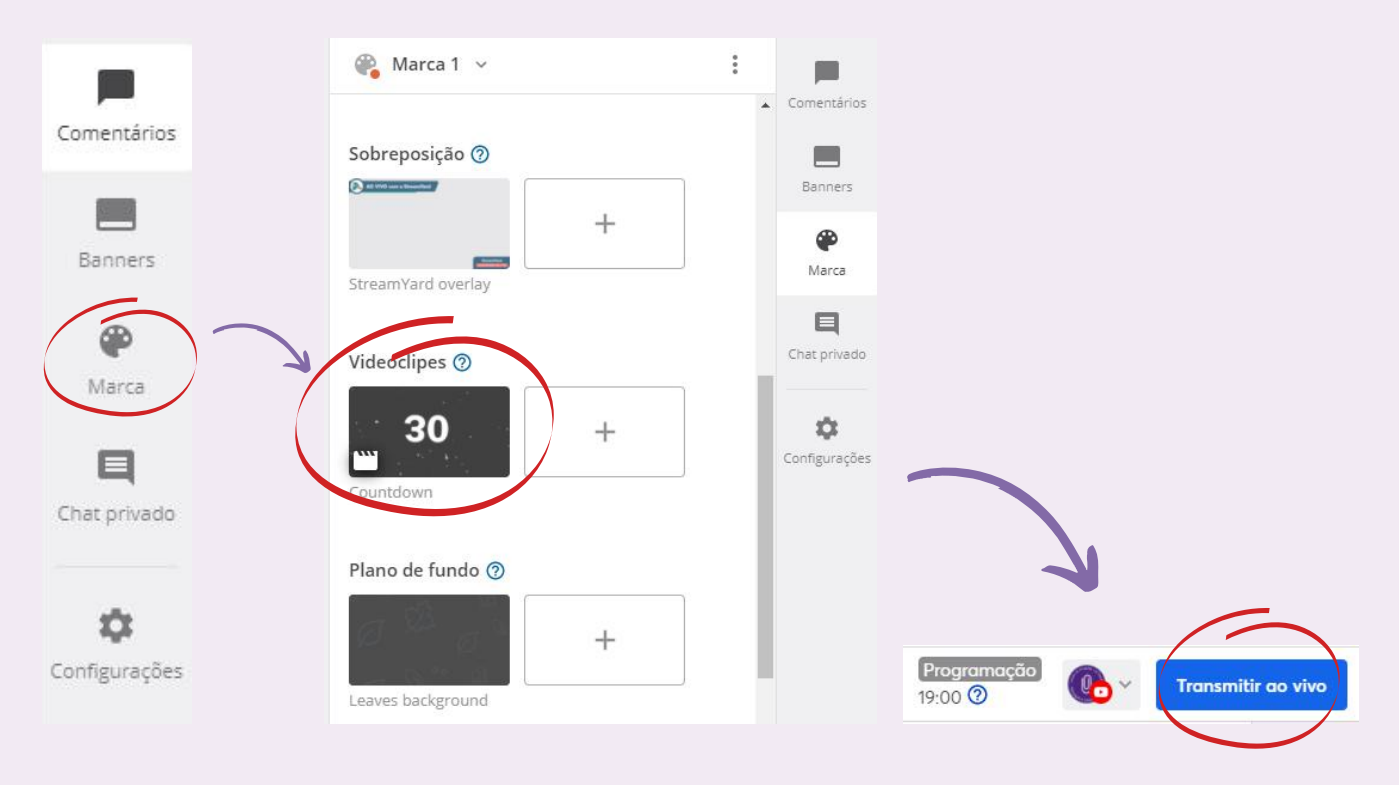

#### ADMINISTRAÇÃO DAS TELAS

Cabem, no máximo, 10 pessoas dentro da sala de transmissão e seis na tela de transmissão.

#### **Backstage**

- É o "por trás do palco"
- Neste formato, o áudio está automaticamente desligado
- Os convidados não veem quem está no backstage

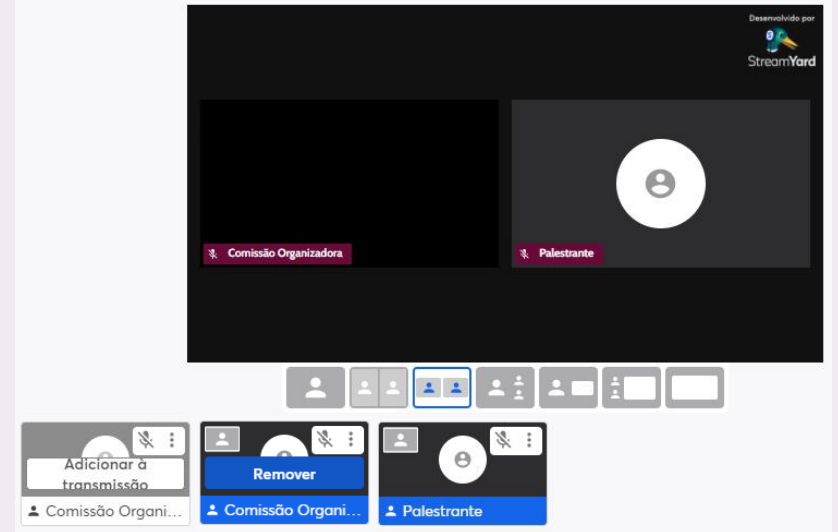

#### PROJEÇÃO DE TELA

A ferramenta de projeção permite que **vídeos** e **telas** sejam compartilhados.

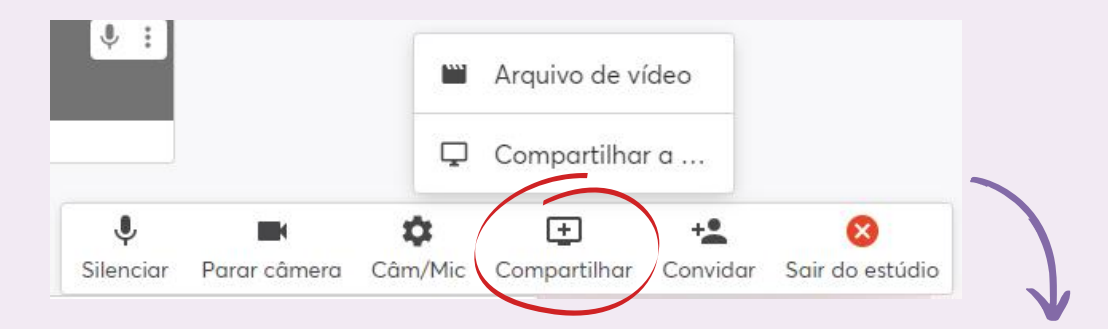

#### Compartilhando a tela:

- Recomendamos a opção "guia do Chrome" para arquivos abertos no navegador e "janela" para aqueles abertos em outros aplicativos (PowerPoint, Word, leitor de PDF, etc)
- Uma vez iniciada, a projeção entra automaticamente na tela principal, entretanto, ela pode ser removida para o backstage
- Até seis pessoas podem simultaneamente na tela com a projeção

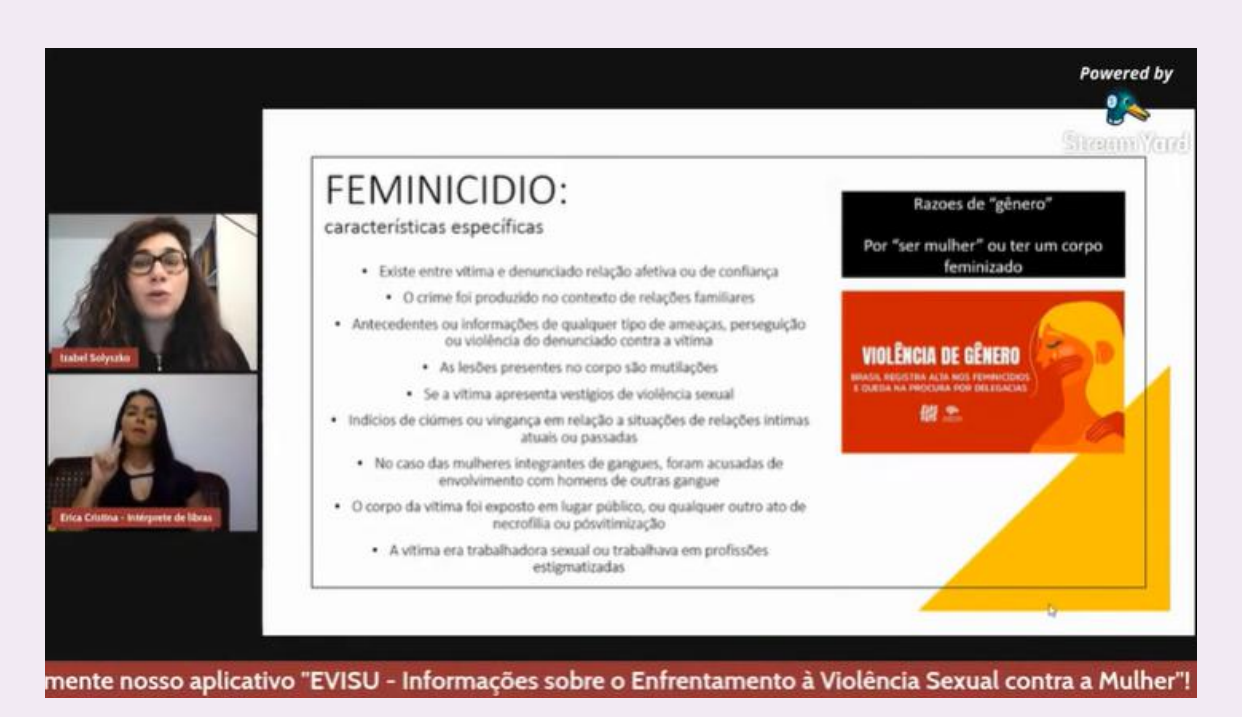

#### FINALIZAR A TRANSMISSÃO

Para finalizar a transmissão clique em ENCERRAR TRANSMISSÃO

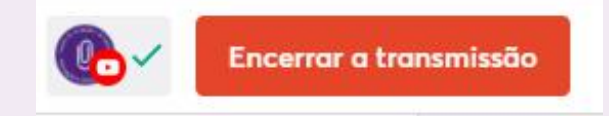

### **CHECKLIST DE ATIVIDADES DA COMISSÃO ORGANIZADORA**

#### A COMISSÃO ORGANIZADORA

É responsável pelo planejamento, organização e execução das atividades técnicas necessárias para a realização do webinário, como a divulgação do evento, a administração da plataforma de transmissão e o envio de formulários, convites e certificados.

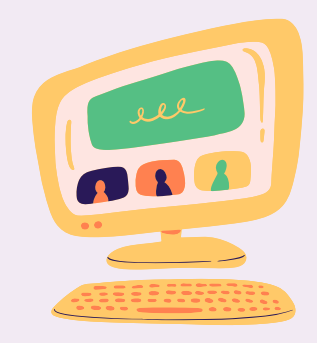

#### REALIZAR TREINO NA PLATAFORMA COM PALESTRANTES

O treinamento prévio aos webinários é **opcional**. Entretanto, esta prática tem se mostrado uma importante estratégia de organização para o dia do evento, diminuindo as intercorrências ao vivo. Este momento também permite que os convidados se conheçam e ajustes finais sejam feitos.

O treino deve ser realizado na *Streamyard* em estúdio não vinculado a um destino de transmissão ["Sala treino"]. Devem estar presentes a Comissão Organizadora, o moderador e os palestrantes.

#### ROTEIRO DO TREINO:

- Checar conexão, imagem e som de todos
- Repassar instruções sobre a plataforma *StreamYard:*
	- Administração de telas e formato *backstage*
	- Ferramentas de comentários ao vivo, chat privado e *banners*
	- o Link de acesso (enviado no Grupo Apresentação no Whatsapp)
- Repassar orientações sobre o formato do evento
- Combinar sobre projeção de slides
	- Recomendamos que a projeção seja feita pela Comissão Organizadora
- Repassar instruções sobre acessibilidade:
	- Explicar sobre a presença e troca dos Intérpretes de Libras
	- Orientar que falem normalmente, evitando falas apressadas
	- Evitar falas simultâneas
	- Orientar sobre descrição da fisionomia antes do começo da apresentação

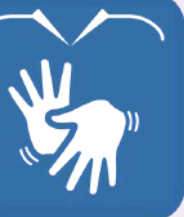

#### ENVIAR LINK DE TRANSMISSÃO PARA OS INSCRITOS (E-MAIL)

O link de transmissão do webinário no YouTube deve ser enviado por e-mail no dia de realização do evento porque é o dia que o link será criado (para gerar link de transmissão, ver tópico "Transmissão ao vivo: Criando estúdio de transmissão").

- O e-mail deve conter:
	- $\circ$  Link de transmissão para YouTube
	- Horário de início do evento
	- o Informações sobre Lista de Presença condicionante da certificação
	- $\circ$  Informações para participação do Sorteio de Livro

"Para receber o certificado de ouvinte, não esqueça de preencher a Lista de Presença. O link está na descrição do vídeo e estará disponível para preenchimento ao final das apresentações. Avisaremos ao vivo!"

#### COMO ENVIAR E-MAIL PARA MUITOS INSCRITOS?

Os e-mails devem ser enviados no dia do evento, em pelo menos **duas etapas**:

ETAPA 1: Enviar no *dia da transmissão com antecedência.* É necessário criar a Planilha de Excel a partir da Lista de Inscrição para que os e-mails dos inscritos seja copiado.

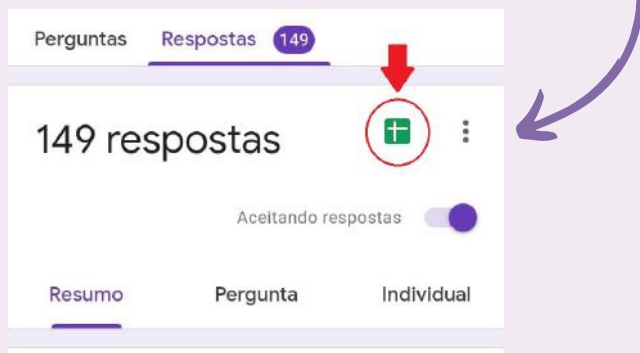

ETAPA 2: Enviar logo antes da transmissão para aqueles que se inscreveram na última hora. A planilha, uma vez criada, atualiza automaticamente incluindo as novas inscrições, bastando enviar para o restante.

#### ATENÇÃO:

- Não enviar e-mail para *mais de 100 destinatários por vez*, tampouco *mais de 1000 destinatários totais em 24 hora*s (limite do Gmail)
- Conferir erro dos e-mails que voltarem e tentar reenviar

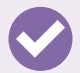

#### COBERTURA DO EVENTO NAS REDES SOCIAIS

Informar sobre o começo do webinário nas redes sociais e monitorá-las para quaisquer dúvidas que possam aparecer.

#### RESPONSÁVEL PELAS LISTAS

- Fechar Lista de Inscrição no horário de início do evento
- Abrir a Lista de Presença ao final das apresentações das palestrantes e mandar o link no chat do YouTube
- Fechar a Lista de Presença duas horas após o final do evento, para aqueles que começaram a assistir a transmissão após o início

#### ADMINISTRAR A PLATAFORMA

- Pegar o link para as convidadas entrarem 30 minutos antes do início do evento
- Administrar a sala (quem aparece ao vivo e quando)
- Quais mensagens aparecerão na transmissão
- Troca de Intérpretes em intervalo combinado
- $\bullet$  Iniciar e finalizar a live

#### **ADMINISTRAR O CHAT**

- Dar informações sobre o evento e responder dúvidas
- Monitorar comentários ofensivos e banir os usuários, se necessário
- Passar os banners da *Streamyard*

#### **PROJEÇÃO DE TELA**

Projetar e passar os **slides**, se necessário. Combinar previamente com os convidados.

#### COLETAR E REPASSAR PERGUNTAS

Coletar perguntas realizadas pelos ouvintes no chat ao vivo e repassar para a moderadora realizá-las ao vivo aos palestrantes.

#### CRONOMETRAR TEMPO DE FALA

Cronometrar tempo de fala de cada palestrante e avisar sobre o tempo restante por via combinada anteriormente (chat privado ou no Grupo Apresentação no WhatsApp)

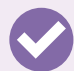

#### REALIZAÇÃO DO SORTEIO DE LIVRO

Projetar e realizar o sorteio ao vivo. Ver tópico "Sorteio de Livro".

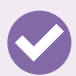

#### AVALIAÇÃO DO EVENTO

- Avaliação qualitativa: Sintetizar em PDF os comentários dos ouvintes a partir da Lista de Presença e analisar.
- Avaliação quantitativa: Analisar indicadores de visualização no YouTube, número de inscritos e de ouvintes presentes.

#### CERTIFICAÇÃO

Preencher e enviar os certificados, alguns são manuais. Ver tópico "Certificação".

#### POSTAGEM PÓS-WEBINÁRIO

Fazer postagem após o evento nas redes sociais, agradecendo a participação e informando sobre o acesso ao evento gravado e sobre a emissão de certificados

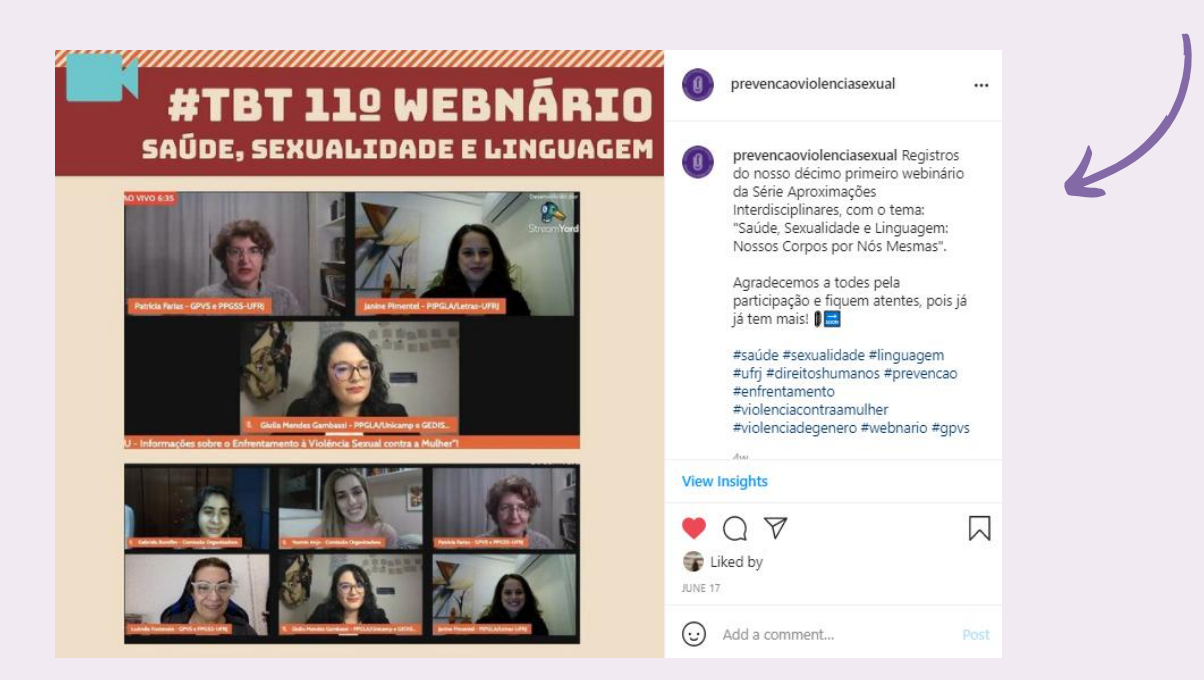

## **CERTIFICAÇÃO** PREENCHIMENTO E ENVIO

Antes de prosseguir para a etapa de preenchimento e envio dos certificados, é importante ter seguido os passos do tópico "Produzir Modelos de Certificados" do item "Construindo o webinário".

#### OUVINTES (PREENCHIMENTO AUTOMÁTICO)

Para preenchimento automático e envio dos certificados de ouvintes que registraram presença no evento, será utilizado o programa **AutoCrat**, complemento gratuito do Google Planilhas.

1. Baixar e instalar o AutoCrat no Google Workspace Marketplace.

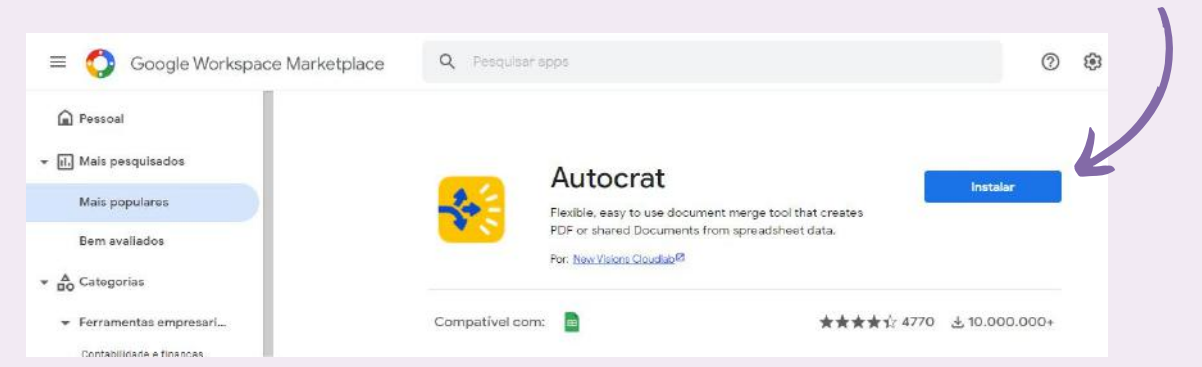

2. Gerar a planilha Google a partir do Formulário de Presença. Nesta planilha, estarão disponibilizados todos os dados obtidos a partir das respostas ao formulário.

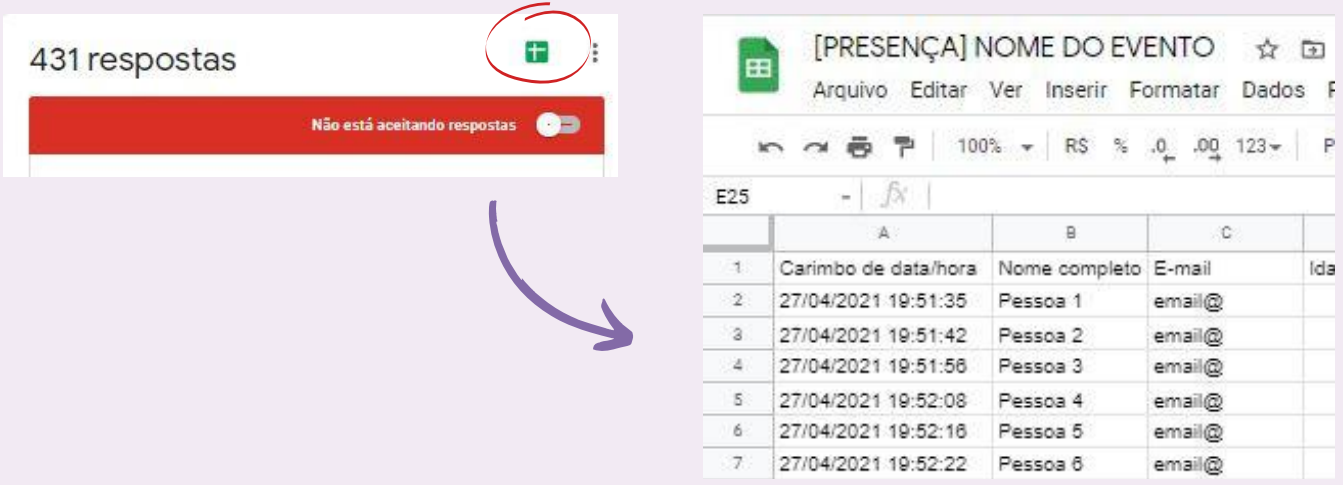

3. Criar uma nova planilha somente com os nomes completos e e-mails dos ouvintes a fim de evitar erros durante a execução do AutoCrat. Para facilitar o processo, sugerimos a criação de mais uma coluna: "Selecionados"

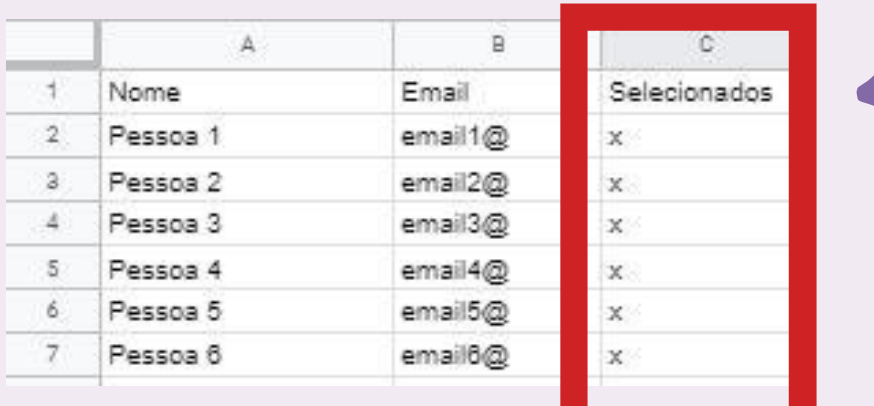

#### IMPORTANTE!!!

Há um limite máximo de envio de 100 e-mails por dia no AutoCrat. Os envios consecutivos são liberados 24 horas depois dos 100 selecionados.

Na coluna "Selecionados", preencha com um "X" as 100 (ou menos) linhas desejadas. Cada linha corresponde a um participante que confirmou presença no evento e dessa forma, será selecionado para envio do certificado.

#### 4. Abrir e executar o AutoCrat.

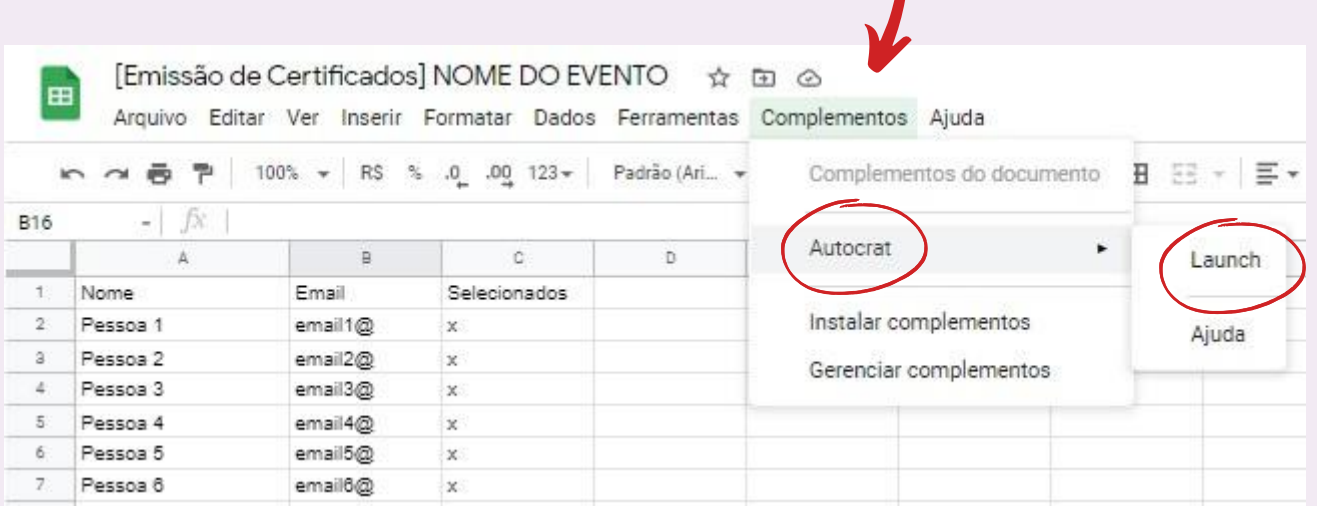

5. Com a abertura do AutoCrat, é preciso criar um novo trabalho e iniciar a configuração do envio dos certificados de ouvintes. Para isso, selecione *"NEW JOB".*

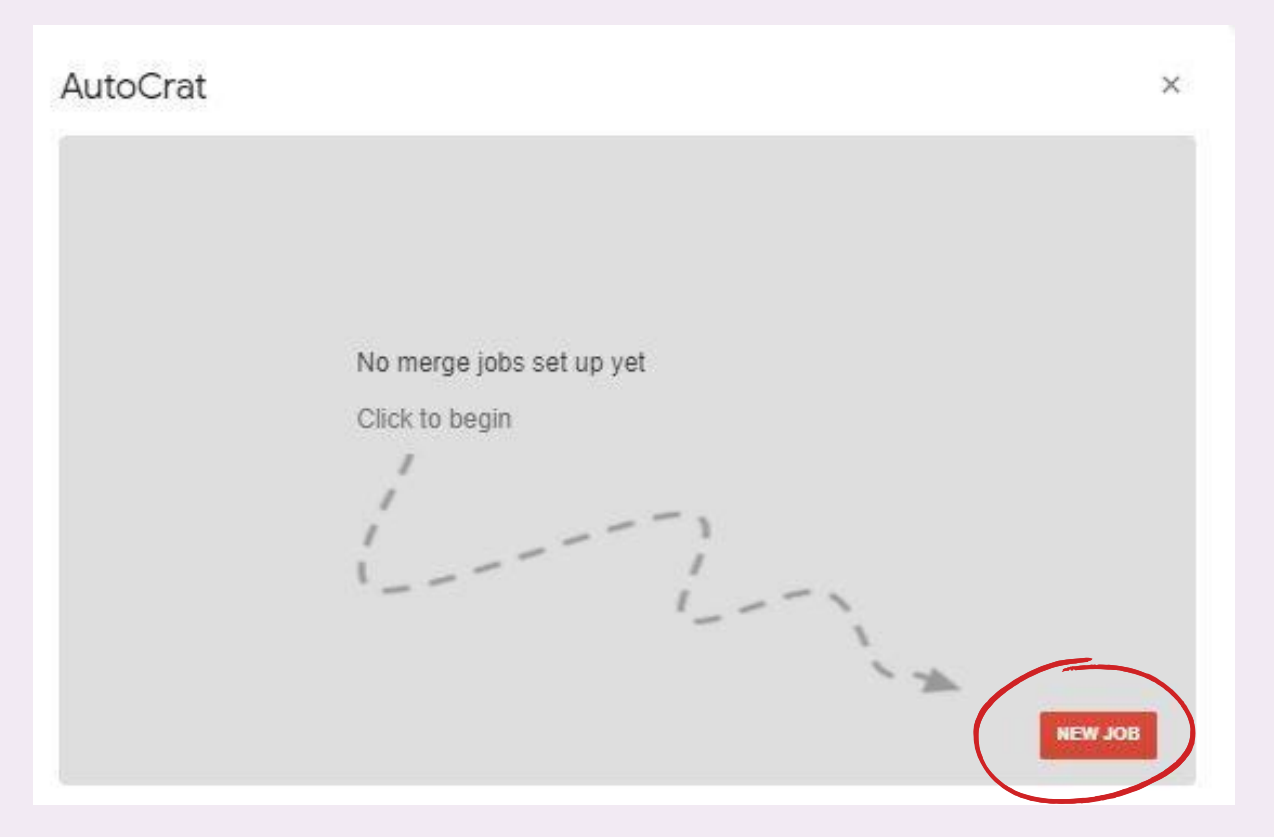

6. Escolha um nome para o trabalho. *Next.*

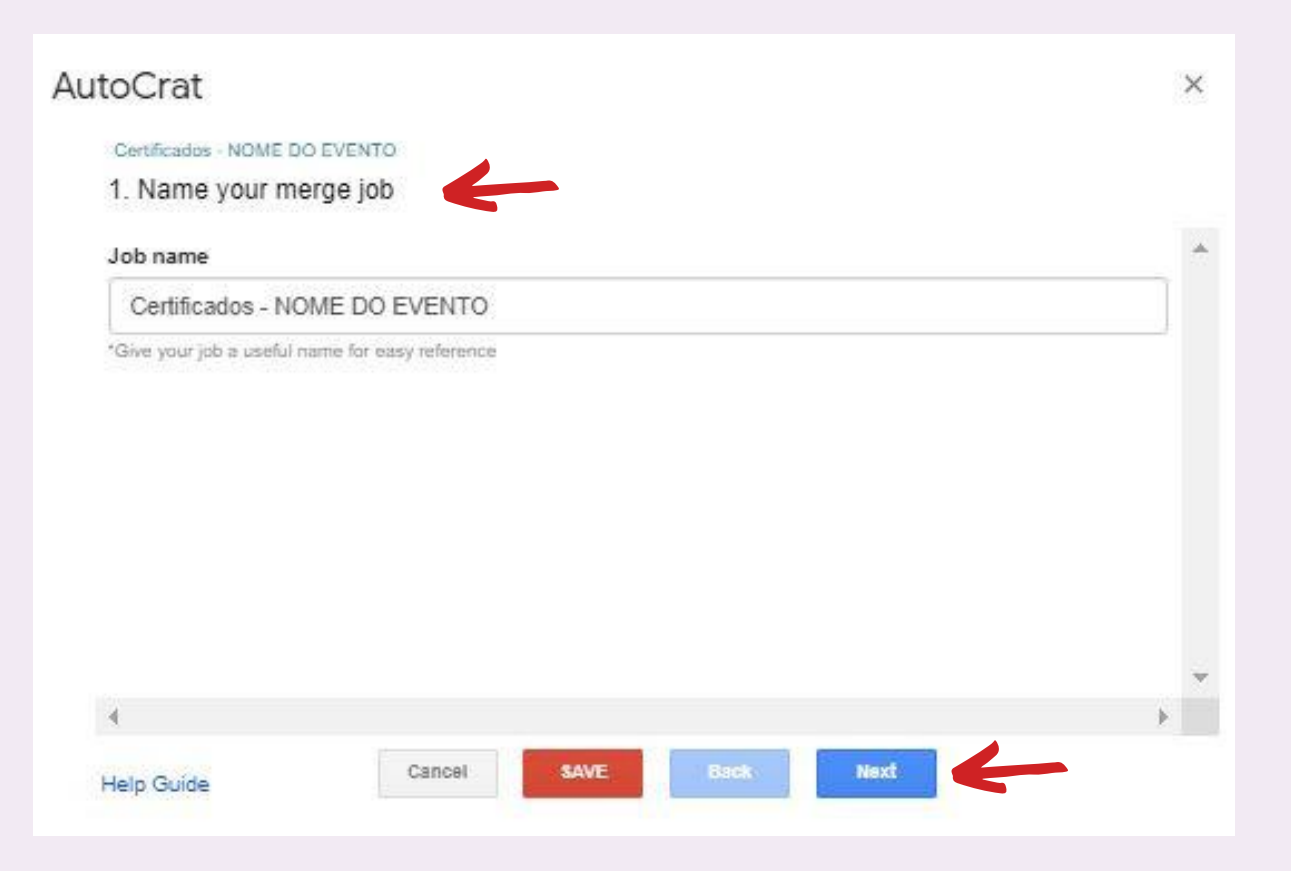

7. Agora, clique em *"From drive"* e selecione no drive o modelo de certificado criado para o evento. *Next.*

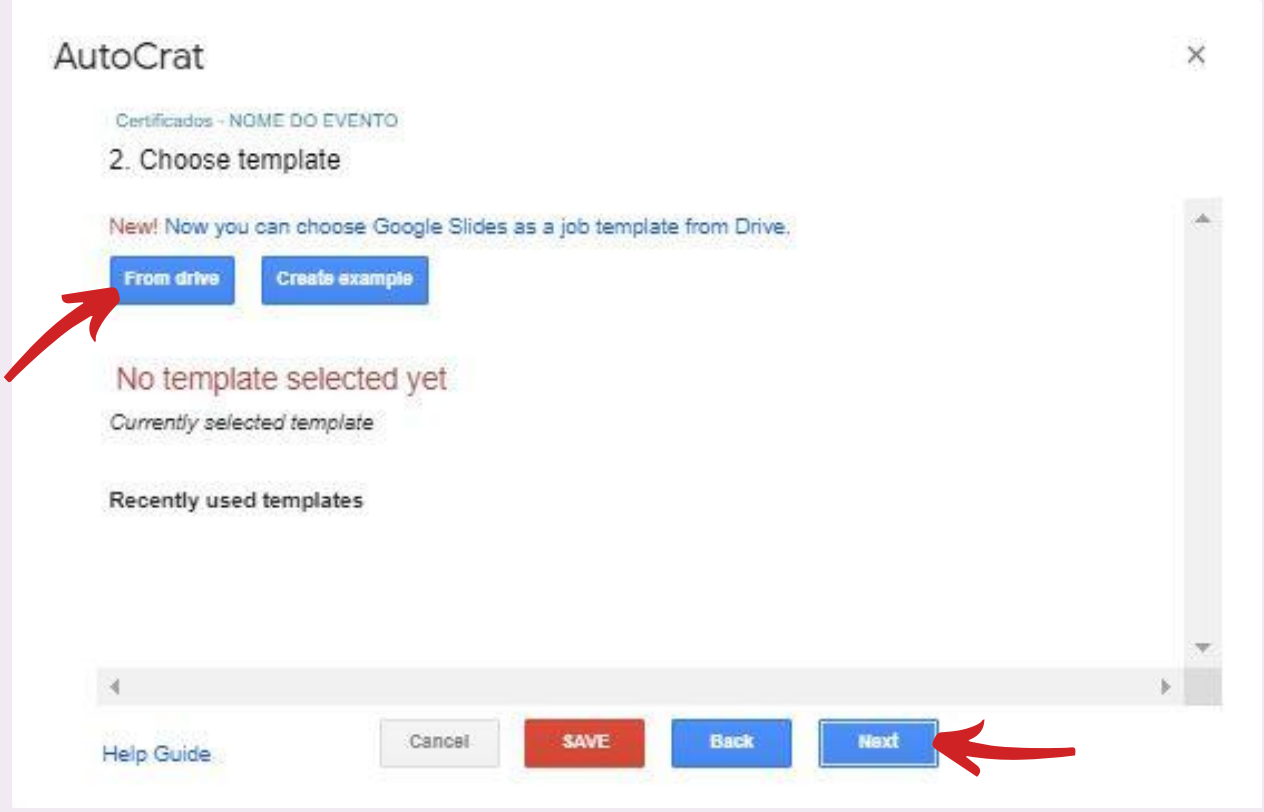

8. O próximo passo consiste na configuração do preenchimento automático. Selecione a aba da planilha que contém os dados que serão utilizados na confecção e envio dos certificados (no exemplo, "página 1").

Como mencionado anteriormente no item "Construindo o webinário", no lugar do nome do ouvinte deve constar << nome>> no modelo de certificado.

![](_page_36_Picture_5.jpeg)

Dessa forma, é preciso selecionar a coluna de dados da planilha que contém os dados que substituirão esse "código" entre << >>, no caso, a coluna com os nomes dos ouvintes. Next.

![](_page_37_Picture_95.jpeg)

![](_page_37_Picture_96.jpeg)

- 9. Agora, é preciso configurar o arquivo com o certificado que será gerado:
	- O espaço *"File name"* corresponde ao nome do arquivo, nesse caso, o nome do participante. Para que isso seja possível, é preciso preenchê-lo com o nome da coluna que contém os dados desejados entre <<>> (no exemplo, <<Nome>>).
	- Em *"Type"* selecione "PDF", que será o formato do arquivo.
	- Para que seja gerado um arquivo individual para cada certificado é preciso selecionar "Multiple output mode (classic mode)".
	- Next.

![](_page_38_Picture_301.jpeg)

10. Em *"Choose destination folder(s)",* selecione a pasta do drive na qual ficarão armazenados os certificados clicando em *"+Choose folder"*. *Next.*

![](_page_38_Picture_8.jpeg)

11. A etapa 6 do AutoCrat ("*Add dynamic folder reference*"), é opcional e não será utilizada nas configurações propostas neste manual. *Next.*

12. O próximo passo consiste em adicionar uma **condição** para emissão e posterior envio dos certificados quando há mais de 100 confirmações de presença. Dessa forma, é preciso sinalizar que a condição será o envio aos participantes cujo as linhas da coluna "Selecionados" estão preenchidas com um "X".

- Clique em *"+Add condition" ;*
- Em *"Column"* selecione *"Selecionados"* e em *"equals"* permanece *"NOT NULL";*
- *Next.*

![](_page_39_Picture_339.jpeg)

13. Esta etapa corresponde às configurações de envio:

- Permitir que o arquivo seja compartilhado em formato PDF;
- Agora, é preciso definir os e-mails para os quais os arquivos serão enviados assim que gerados. No espaço para selecionar o remetente (*"To"*) de cada email, preencha com o nome da coluna que contém os dados desejados (e-mails dos ouvintes) entre << >> (no exemplo, <<Emails>>) ;
- Em *"Reply To",* adicione o e-mail de contato da organização do evento. *Next.*

![](_page_39_Picture_340.jpeg)

14. Chegamos à etapa 9. Aqui, é preciso manter as duas opções: "Run non form trigger" e "Run on time trigger" negativas e salvar, clicando em "SAVE".

![](_page_40_Picture_287.jpeg)

15. Trabalho configurado! Agora, é hora de dar play no AutoCrat e iniciar o envio dos certificados.

![](_page_40_Picture_288.jpeg)

![](_page_40_Picture_5.jpeg)

#### IMPORTANTE!!!

O AutoCrat limita o envio de certificados à 100 por dia. Para continuar o envio nos dias consecutivos, é preciso selecionar mais 100 (ou menos) ouvintes com um "X" na coluna de "Selecionados". Após, é só abrir o AutoCrat (ver no tópico 5 deste item). Ao invés de configurar um novo trabalho, ao iniciar, abrirá o trabalho confeccionado e agora, só clicar no gatilho do play. Se necessário, repetir até completar o envio para toda a lista.

Ao final de cada linha da planilha, será adicionada a situação de envio, em uma espécie de relatório com o status das etapas do processo. Constará também o link do documento no drive.

![](_page_41_Picture_353.jpeg)

#### OUTROS CERTIFICADOS:

Os demais modelos de certificados (Comissão Organizadora, Palestrante, Moderador(a) e Intérprete de Libras) também podem ser emitidos através do AutoCrat. Como uma maneira mais fácil e mais rápida, o Grupo adota o preenchimento e envio manual.

- Abra o arquivo do certificado no Google Apresentações e preencha o espaço 1. destinado ao nome, com o **nome completo** do destinatário
- 2. Identifique qual foi a função exercida
- Salve o arquivo em formato PDF com o nome do participante. 3.

![](_page_41_Picture_8.jpeg)

4. Agora, é só enviar individualmente via e-mail.

# **SORTEIO DE LIVRO**

#### POR QUE PROMOVER UM SORTEIO DE LIVRO?

Os sorteios que ocorrem nas redes sociais funcionam como uma ótima estratégia de divulgação e engajamento. Além de divulgar o Instagram do Grupo e o webinário, o próprio livro a ser sorteado é também divulgado, gerando uma contrapartida para as(os) autoras(es).

Nossos sorteios ocorrem sempre ao final dos webinários, com transmissão ao vivo do resultado. Nós realizamos o sorteio por meio de uma foto oficial publicada apenas no Instagram (o sorteio não ocorre em outras redes sociais do Grupo). As regras para participação são descritas na legenda da foto.

#### PARA A REALIZAÇÃO DO SORTEIO, É NECESSÁRIO:

- ✔ Definir o livro para premiação
- ✔ Definir as regras de participação
- ✔ Produzir e publicar a foto oficial para participação
- ✔ Definir site ou aplicativo para realização do sorteio
- ✔ Providenciar a divulgação do sorteio
- ✔ Definir e providenciar a forma de envio do prêmio ao sorteado

#### DEFINIÇÃO DO LIVRO PARA PREMIAÇÃO

É interessante que a premiação do sorteio esteja alinhada com o evento. O Grupo convida os palestrantes a doarem material de autoria própria para o sorteio. Caso não seja possível, utilizamos livros doados pela Prof. Rosana Morgado.

#### DEFINIÇÃO DE REGRAS DE PARTICIPAÇÃO

As regras precisam estar claras e, quanto mais interativas forem, maior será o envolvimento dos usuários. Nos nossos sorteios, as seguintes regras são utilizadas:

**11 Seguir o perfil do Grupo e de parceiros indicados, quando houver;<br>
E uma maneira eficaz de ganhar novos seguidor** É uma maneira eficaz de ganhar novos seguidores, tanto para seu perfil quanto para seus parceiros.

![](_page_43_Picture_5.jpeg)

As curtidas orgânicas de diversos usuários ajudam o perfil a ser mais recomendado pelo algoritmo da rede social e possibilita aparecer mais vezes no perfil de seguidores.

### Marcar 3 pessoas nos comentários;<br>
<del>1</del> E mais uma form

É mais uma forma de gerar engajamento e ganhar novos seguidores, permitindo aumentar o alcance do seu perfil.

#### Participar do webinário e assinar a lista de presença que será disponibilizada<br>durante sua transmissão. durante sua transmissão.

É uma forma de promover o evento e garantir maior presença nos webinários.

#### CURIOSIDADE:

A ideia da realização de um sorteio surgiu na 8ª edição dos nossos webinários, que teve como moderadora a assistente social Rosária de Sá. O livro "Mulheres no ponto cego da história", desta autora, foi sorteado e gerou ótima repercussão no Instagram. Desde então realizamos sorteios em todos os webinários.

![](_page_43_Picture_13.jpeg)

#### FOTO OFICIAL

É importante que esteja esteticamente claro qual é a foto oficial para participação do sorteio e qual será o prêmio.

![](_page_44_Picture_3.jpeg)

#### DEFINIÇÃO DE ESTRATÉGIAS PARA DIVULGAÇÃO DO SORTEIO

- A foto oficial do sorteio é divulgada no Instagram cerca de uma semana antes do dia do webinário
- No dia do evento, o link com a foto oficial é enviado junto com o link de transmissão do webinário para todos os inscritos
- Durante o evento, o link da foto oficial também é divulgado

#### DEFINIÇÃO DE SITE OU APLICATIVO PARA REALIZAÇÃO DO SORTEIO

Existem diversos sites e aplicativos disponíveis para a realização de sorteios nas redes sociais que podem ser escolhidos de acordo com suas regras e objetivos. Em nossos sorteios, utilizamos o site Sorteio [\(www.sorteio.com](http://www.sorteiogram.com/)), gratuito e de fácil manuseio. O site dispõe de um tutorial: <https://sorteio.com/como-realizar-sorteio-instagram>

Para a realização do sorteio, a Comissão Organizadora do webinário transmite a tela da página do sorteio ao final do evento. Antes do moderador chamar o sorteio, a página é atualizada para carregar os comentários mais recentes feitos durantes a transmissão do webinário.

![](_page_45_Picture_4.jpeg)

Quando o evento finaliza, a Comissão confere se a pessoa cumpriu todas as regras do evento e, caso esteja tudo correto, entra em contato com a pessoa através do Instagram.

#### COMO É FEITO O ENVIO DO LIVRO AO SORTEADO?

A responsabilidade do envio é acordada a depender de quem realizará o envio. No geral, quem doa o material se responsabiliza pelo envio por meio dos Correios e arca com os custos.

As informações necessárias para o envio são solicitadas via Instagram ao sorteado:

- Nome completo
- Endereço
- $\bullet$  CEP
- Telefone

Sugerimos o envio de um bilhete junto ao livro, parabenizando o sorteado e solicitando uma foto no Instagram para que possa ser repostado.

#### CONHEÇA TAMBÉM

O *Protocolo de Gerenciamento de Redes Sociais (2022)* é uma produção coletiva do Grupo de Pesquisa e Extensão Prevenção à Violência Sexual.

![](_page_46_Picture_3.jpeg)

![](_page_46_Picture_4.jpeg)

#### Grupo de Pesquisa e Extensão Prevenção à Violência Sexual Escola de Serviço Social Centro de Filosofia e Ciências Humanas

Universidade Federal do Rio de Janeiro